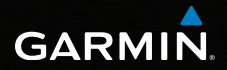

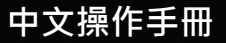

# Forerunner® 910XT **GPS 鐵人三項運動腕錶**

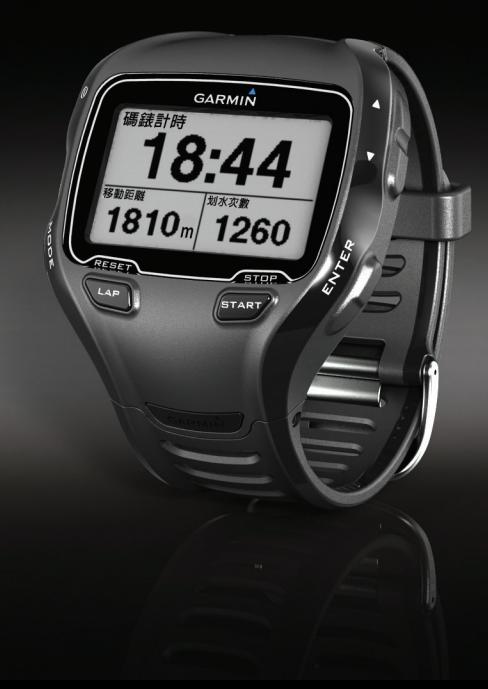

特別聲明

<span id="page-1-0"></span>**特別聲明**

本中文操作說明書版權屬台灣國際航電股份有限公司所有,任何人(及單 位)未經其正式之書面授權允許,不得私自將本說明書內容,以全部或分割 部份方式(包含文字與圖片),進行轉載、轉印、影印拷貝、更改內容、掃 描儲存等行為,供他人使用或銷售。

台灣國際航電股份有限公司(Garmin Corporation)擁有更改或提升本產品 功能的所有權利,且不需額外特別通知任何人及單位(包含已購買及尚未購 買者),若有任何功能上的問題,可以注意本公司的文宣資訊或上網查詢( 中文網站:www.garmin.com.tw)。

Garmin®、AutoLocate®、BaseCamp®、Forerunner® 及GARMIN CONNECT™ 等均經商標註冊登記,未經台灣國際航電股份有限公司(Garmin Corporation)正式授權許可,任何人(及單位)均不得私自使用。

# **低功率電波輻射電機管理宣告**

本產品Forerunner 910XT正體中文版,僅遵循中華民國國家通訊傳播委員會 所頒佈低功率電波輻射性電機管理辦法規範,並經驗證通過合格,請使用者 遵循相關電信法規以避免違反規定受罰。若使用者欲攜帶本機至其它國家應 用,也請遵循該地區或國家之相關法令限制。根據國家通訊傳播委員會低功 率電波輻射性電機管理辦法規定:

 $1.$ 第十 $-$  條

經型式認證合格之低功率射頻電機,非經許可,公司、商號或使用者均不得 擅自變更頻率、加大功率或變更原設計之特性及功能。

特別聲明

2.第十四條

低功率射頻電機之使用不得影響飛航安全及干擾合法通信;經發現有干擾現 象時,應立即停用,並改善至無干擾時方得繼續使用。

前項合法通信,指依電信法規定作業之無線電通信。低功率射頻電機須忍受 合法通信或工業、科學及醫療用電波輻射性電機設備之干擾。

本機所標示之商品文字或圖片僅為說明輔助之用,非做為商標之使用,原商 品商標之智慧財產權為原權利人所有。

# **GARMIN.**

商品名稱: 錶型運動導航器

型 號: Forerunner® 910XT

生產地區: 台灣

銷售廠商: 台灣國際航電股份有限公司

製造廠商: 台灣國際航電股份有限公司

聯絡地址: 新北市汐止區樟樹二路68號

電 話: (02)2642-8999

客服專線: (02)2642-9199

注意:若電池若未正確更換,可能會爆炸。請用原廠建議之同款或同等級的電 池來更換。請依原廠指示處理廢棄電池。

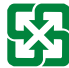

廢電池請回收

For better environmental protection, waste batteries should be collected separately for recycling or special disposal.

2012 年 06 月 190-01371-21 Rev. A Printed in Taiwan

# **GARMIN 安全及產品資訊須知**

#### **警告**

未能避免下列潛在危險情況,可導致死亡或嚴重傷害。

### **健康警告**

- 開始或改變您的運動計畫前請務必先諮詢您的醫生。若您戴有心臟節律器 或其他植入身體的電子裝置,則於使用心率監視器前請先諮詢您的醫生。
- 心率監測帶及其他Garmin配件均為消費者使用裝置而非醫療裝置,且可 能受到外來電氣來源干擾,因此心率讀數僅供參考。若有因任何錯誤讀數 造成之後果,Garmin概不負責。
- 本產品及其包裝、元件等含有加州政府明列可能引起癌症、生育障礙或影 響生殖的化學品。本通告係依加州65提案,欲瞭解更多資訊,請參見網站 www.garmin.com/prop65。

#### **導航警告**

若您的裝置已內含或可接收街道地圖相關產品,亦請遵照下列準則以確保享 有安全的導航服務:

- 請務必使用您的最佳判斷力將您的愛車操控在安全狀態。駕駛時請勿因使 用裝置而分心,並請務必完全掌握您的行駛狀況。駕駛時請花最短的時間 檢視裝置螢幕,在可能情況下請多使用語音提示。
- *Forerunner 910XT* 中文操作手冊 *3* • 駕駛期間請勿輸入您的目的地、改變設定值或進入需使用較長裝置控制時

間的任何功能。若欲操作上述功能,請先將愛車停靠在安全且無違規處後 再操作。

- 正進行導航時應小心比較裝置顯示的資訊與所有導航的可用來源 · 包括路 標、路障、道路狀況、交通狀況、天氣情況及駕駛時可能影響安全的其他 因素。若發現裝置的顯示與實際情況有差異,為安全起見應先了解並解決 差異後再繼續使用導航,並遵從標示的路標及道路狀況。
- 裝置設計在於提供駕駛人行車路徑建議,並非用於替代駕駛人注意力及良 好判斷力。若裝置提供的建議有不安全、違規或令車輛處於不安全情況之 虞,則請勿遵照這些路徑建議。

#### **電池警告**

若未遵照下列準則,則裝置內的鋰離子電池壽命可能會縮短或有損壞GPS裝 置、發生火災、化學品灼傷、電解液洩漏及/或受傷的風險。

- 請勿將裝置暴露於熱源或處於高溫地點,例如將車輛停放在無人看管的太 陽直射處。為防止裝置損壞,可將裝置從車上拆下或將其存放在如手套箱 內等以避免陽光直射。
- 請勿將裝置或電池鑿孔或焚化。
- •若需長時間存放裝置,請將其存放在32°-77°F (0°-25℃)溫度範圍內。
- 請勿在-4°-131℉(-20°-55℃)以外溫度下操作裝置。
- 處置您的裝置 / 雷池時請依照當地滴用法規, 洽詢當地廢棄物處置部門。

#### **其他可替換電池之警告:**

- 請勿使用尖銳物品取出電池。
- 請勿將電池放置在兒童可取得處。
- 請勿將電池拆解、鑿孔或予以損壞。
- •若使用外接雷池充雷器,請勿使用非Garmin核准使用之配件。
- •請使用正確的替換電池進行更換,若另行使用其他電池存在可能發生火 災或爆炸的風險。欲採購正確的替換電池,請洽詢Garmin經銷商或參見 Garmin網站。

• 替換的錢幣式電池可能含有高氯酸鹽物質,可能需使用特殊處理方式。 其他非替換電池之警告:請勿拆下或試圖拆下非替換電池。

#### **地圖資料資訊**

Garmin聯合使用政府及私人的資料來源。所有資料來源實質上均包含部分 不正確或不完整的資料。在某些國家完整目正確的資料不是無法取得,就是 價格高昂。

#### **符合性聲明**

Garmin謹此聲明本產品符合指令1999/5/EC必要的要求及其他相關條款。

#### **FCC符合性**

本裝置符合FCC通則之第15部分。裝置操作將受限於以下兩個條件:

(1) 裝置不得引起有害干擾。(2)裝置必須能接受任何接收到的干擾, 包括引 起無用操作的干擾。

*Forerunner 910XT* 中文操作手冊 *5* 本設備經測試證實符合FCC通則第15部分所定義之B級數位裝置限制。該限

#### GARMIN 安全及產品資訊須知

制是為了提供住宅裝置對有害干擾的合理保護。本設備可產生、使用及發射 射頻能量。若未依照指示進行安裝及使用,可能對無線電通訊引起有害干 擾。

然而,在某些裝置上無法保證不會發生干擾現象。若本設備對於無線電或電 視接收確實引起有害干擾(可將設備關閉再開啟以進行判定),建議您採用 以下方式對干擾進行修正:

- 將接收天線調整方向或改變放置地點。
- 加大設備與接收器之間距離。
- 分開設備及GPS裝置所使用的插座,使其不在同一電路。
- 洽詢經銷商或有經驗的無線電/TV技師請求協助。

本產品內不含任何使用者可自行保養的零件。不得在非Garmin授權的服務中 心進行檢修。經非授權之檢修或修改可能造成設備永久性損壞,且將尚失您 的產品保固及Part 15法規下授權給您的本裝置操作權利。

#### **加拿大工業符合性**

第一類無線電通訊設備,符合加拿大工業標準RSS-210,第<sup>一</sup>類無線電通訊 設備,符合加拿大工業標準RSS-310。

#### **有限保固**

本Garmin產品從採購日起保證一年在材料或製造工藝上無任何瑕疵。在此期 間Garmin將依其選擇對正常使用下發生故障的元件進行檢修或予以更換。對 於此類檢修或更換若客戶可負責運費部分,則客戶將可享用免費檢修零件或 工資。本保固不適用:(i)表面損壞,如刮痕、凹痕及凹陷。(ii)如電池等類消

耗品,但若為材料或製造工藝瑕疵造成產品損壞者除外。(iii)因意外、濫用、 誤用、水、淹水、火災或其他天災或外來因素造成的損壞。(iv)由非Garmin 授權保養人員檢修後造成之損壞。(v) 未經Garmin書面同意,逕自修改或改 變產品造成之損壞。此外,對違反任何國家法律而取得及/或使用之產品或 服務,Garmin保留拒絕保固聲請的權利。本產品使用原意僅在於輔助行駛, 不得作為測定精確方向、距離、地點或地形的任何目的使用。Garmin對本產 品內含地圖資料的準確性或完整性不予任何保證。此處所述之保固及補救條 款為排他性,且取代所有其他明示性或暗示性或法令的保固條件,包括在某 特殊目的、法令規定或其他情況下任何商品的適售性或適用性保固衍生的任 何責任。本保固提供您特定的法律權利,但此權利可能每州各有不同。

對於任何意外、特殊、間接或衍生性損壞(可能起源於使用、誤用、不會使 用或產品瑕疵)Garmin將概不負責。有些州不容有排除附帶或衍生性損壞賠 償,因此上述限制對您可能不適用。

Garmin保留檢修或更換 (新產品或全新大修過的替換產品)裝置或軟體權 利,或有權利選擇退回完整採購價款。對於任何違反保固條款者,此為唯一 且排他之補救措施。

申請保固服務時請洽詢您當地的Garmin授權經銷商,或電洽Garmin產品支 援部索取裝運指示及RMA追蹤碼。請將裝置包裝妥當並附上原始銷貨收據影 本,以此作為申請保固檢修必要之購貨證明。在外部包裝面請清楚標示您的 追蹤碼,預付運費後將裝置寄送至任何Garmin的保固服務站。

目錄

# 目錄

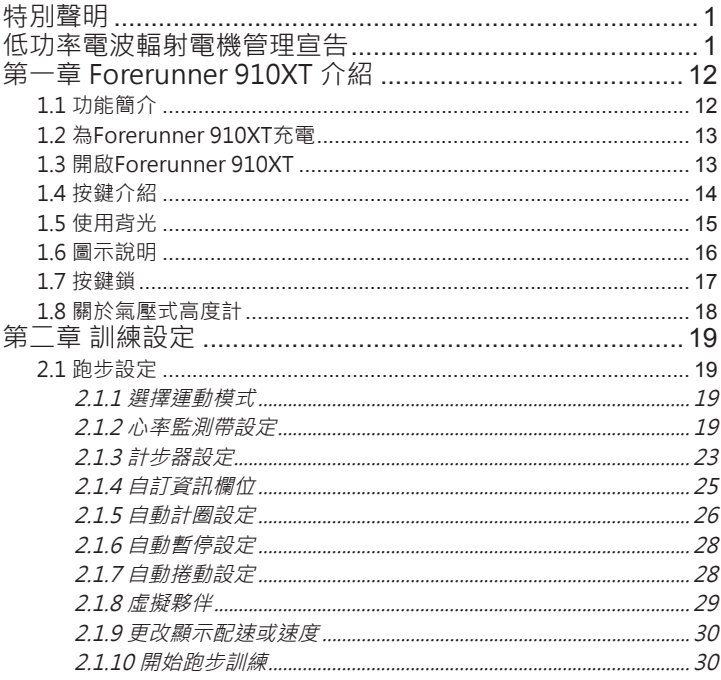

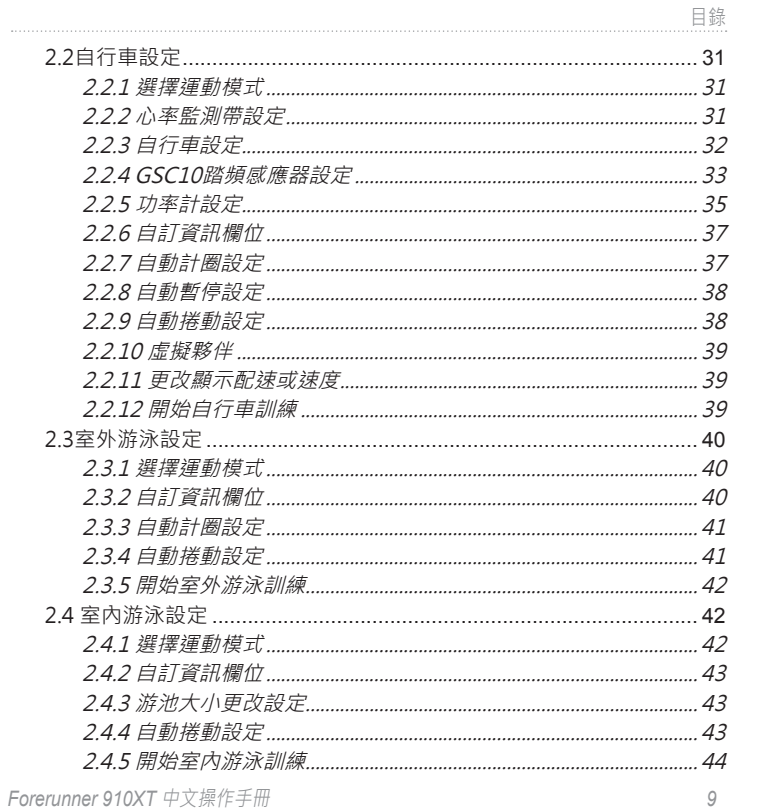

10

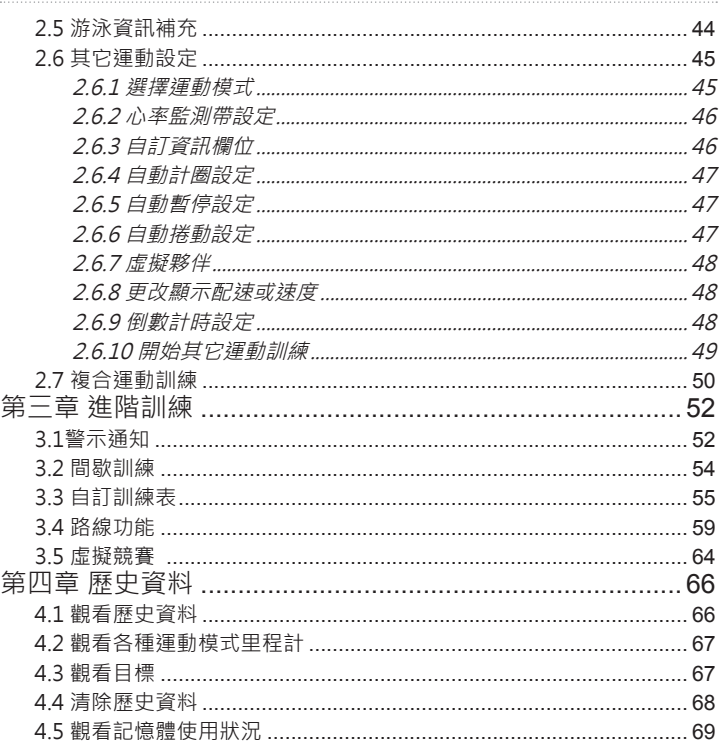

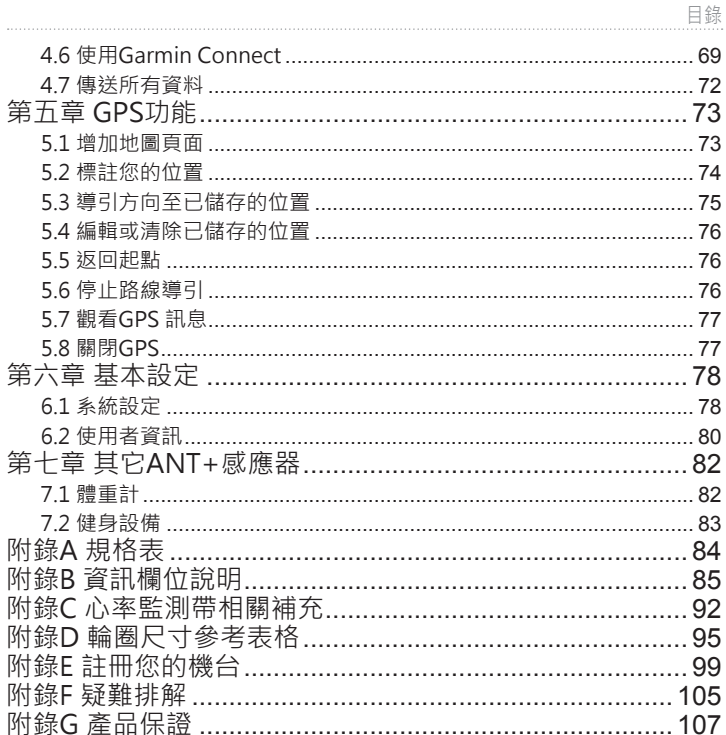

# <span id="page-12-0"></span>**1.1 功能簡介**

- •陸上運動·Forerunner 910XT內建GPS功能,能記錄您的運動軌跡,提 供速度和距離的計算與顯示。除了基本跑步訓練記錄,也支援自行車訓練 資訊,搭配氣壓式高度計,輔助高度計算更精確。
- **• 游泳功能**:Forerunner 910XT提供水下50公尺內防水,並且還可記錄划 水次數、偵測泳式和計算游泳划水效率。
- 快**速切换運動模式**: 無論是在訓練還是在比賽, 在分秒必爭的狀態下, 利 用快速切換功能,即可節省轉換模式的時間。
- **• 震動警示**:除了具備聲響提醒,為了避免因專心運動而被忽略的警示提 醒,整合振動提示功能,可以更容易注意到警示的提醒。
- **• 進階訓練**:Forerunner 910XT支援ANT+Sport無線傳輸協定,可連結多 種感應器,包含心率監測帶、踏頻感應器及功率計等等,透過這些感應 器,可以幫助使用者做更進一步的訓練。
- **• Garmin Connect**:這是Garmin提供給全球熱愛戶外運動者的社群網站, 可以在此觀看訓練數據,透過網路地圖查看個人活動路線,並與他人分享 活動記錄;您也可以將網友分享的活動資訊下載至機台進行進階訓練使 用。

# <span id="page-13-0"></span>**1.2 為Forerunner 910XT充電**

- **注**意:在開始充電前,務必將充電接觸點保持乾燥,並且最好是在乾燥的環境下 來充電。
- 1. 將充電夾的USB接頭插入110V變壓器。
- 2. 將變壓器端插入一般的供電插座。
- 3. 將充電夾端對準Forerunner 910XT背面的充電接點, 穩固夾住 Forerunner 910XT的表面, 即可開始充電。

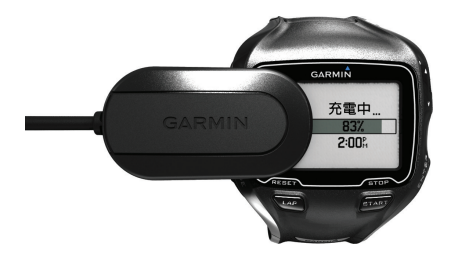

# **1.3 開啟Forerunner 910XT**

首次使用Forerunner 910XT, 請依照畫面顯示選擇系統設定以及輸入個人 資訊。

<span id="page-14-0"></span>1. 按壓 <sup>1</sup> 鍵來開啟Forerunner 910XT。

2. 按照螢幕指示依序輸入「語言」、「時間格式」、「單位格式」、「心率監測器」 、「性別」、「年齡」、「體重」以及「身高」完成設定。

3. 到戶外空曠處,等待獲取衛星訊號,完成定位後將會自動設定時間及日期

# **1.4 按鍵介紹**

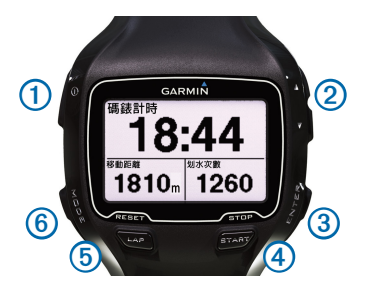

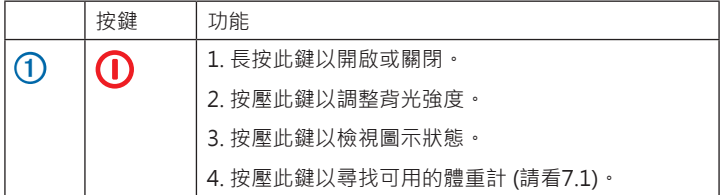

<span id="page-15-0"></span>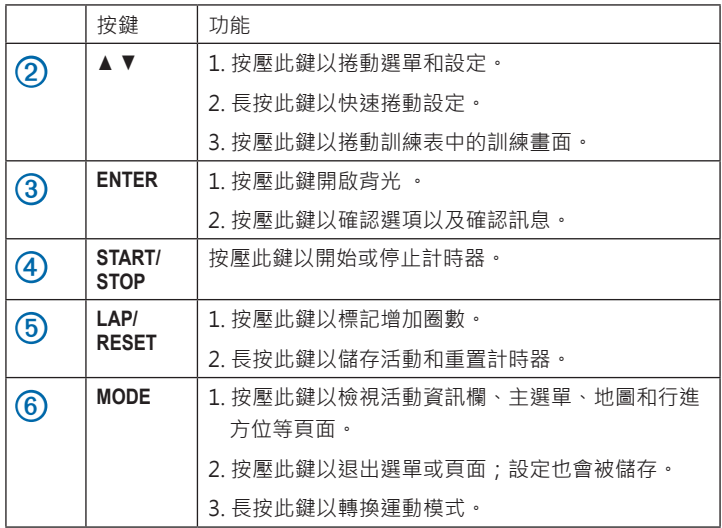

# **1.5 使用背光**

1. 選擇**ENTER**鍵以開啟背光。

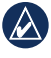

提示:你可以連敲螢幕兩下也可開啟背光,但僅支援跑步模式和其他 運動模式。

<span id="page-16-0"></span>2. 利用 ▲ 和 ▼ 鍵以調整背光強度。

視窗中也會顯示目前機台的狀態,詳請請見1.6節介紹。

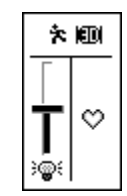

# **1.6 圖示說明**

Forerunner 910XT具有多種圖示,可提供使用者快速檢示目前所處的狀態。 圖示狀態分為閃爍及恆亮,分別代表裝置正在搜尋中與正在使用。

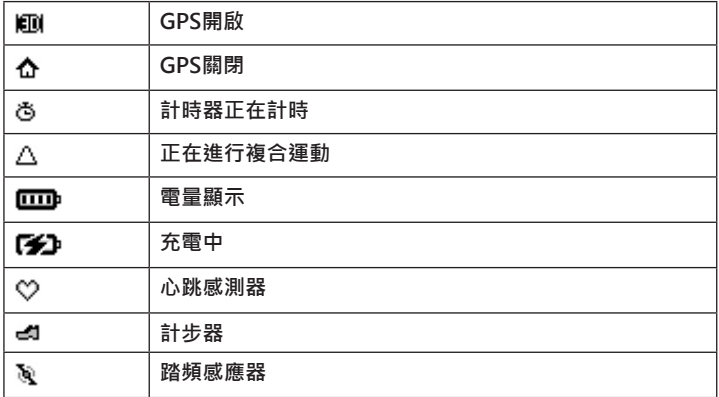

<span id="page-17-0"></span>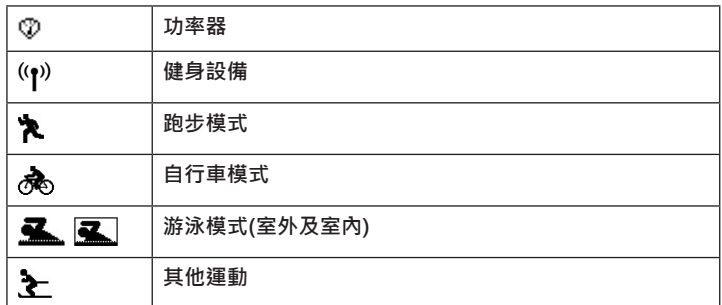

# **1.7 按鍵鎖**

您可以設定按鍵鎖,以防止您穿戴或脫下Forerunner 910XT時不小心按到 按鍵。

1. 未鎖定狀態,同時按MODE鍵和 ▲ 鍵設定按鍵鎖。

2. 鎖定狀態,同時按MODE鍵和 ▲ 鍵解除按鍵鎖。

# <span id="page-18-0"></span>**1.8 關於氣壓式高度計**

注意:在游泳模式中,將無法使用氣壓式高度計。

Forerunner 910XT可利用氣壓式高度計來計算高度。而氣壓式高度計是一個 很容易受天氣劇烈變化和增壓的環境(如飛機客艙)所影響,如氣壓式高度計 因為環境條件因素,無法正確辨識高度資訊,則機台將採用以GPS為高度參 考資料。

### **氣壓式高度計校正:**

1. 到一個已知高度的位置。

2. 按壓**MODE**鍵切換頁面至主選單,選擇「**GPS**」,然後再進入「**儲存地點**」。

3. 輸入所在位置的高度於「**高度**」的欄位。

#### 4. 選擇「**確定**」

設定完成後,當使用者下次於已設定高度點位附近,機台會自動搜尋是否於 自訂高度點位的50公尺範圍,作為自動校正的基準。否則機台將會以GPS的 高度資訊做為校正依據。

# <span id="page-19-0"></span>**第二章 訓練設定**

本章節將會介紹各種運動模式的相關設定,當第一次設定完成後,之後就可 以藉由變換模式,直接進行訓練。

# **2.1 跑步設定**

# **2.1.1 選擇運動模式**

1. 按**MODE**鍵切換至主選單頁面。

2. 選擇「**訓練**」,進入訓練頁面後,再選擇「**變更運動模式**」。

3. 在變更模式頁面中會出現四種運動模式可選,依序是「**跑步**」、「**自行車**」 、「**游泳**」以及「**其它**」,在此選擇「**跑步**」。

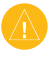

**注**意:除上述之方法外,還可以在任何頁面中,長按MODE鍵進入變 更模式頁面。

# **2.1.2 心率監測帶設定**

在第一次使用Forerunner 910XT時,可先連結ANT+無線感應器,事先作好 配對,則之後在開機時,就能立即配對不用再做搜尋配對,也不會收到其他 人的感應器訊號。

**連結心率監測帶:**

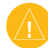

注意:心率監測帶請放在距Forerunner 910XT 3公尺以內。

- 1. 按壓**MODE**鍵切換頁面至主選單,選擇「**基本設定**」進入「**跑步設定**」,
- 2. 選擇「**心率**」選單內的「**ANT+心跳帶**」。
- 3. 在開啟心率感應器偵測欄位選擇「**是**」,並在切換至下方的「**搜尋**」後按壓 **ENTER**鍵。
- 4. 當配備配對成功時,螢幕上將會有訊息顯示,並且會出現相對應固定不閃 動的圖示♡在螢幕上。

**備註**:如果您還是無法與機台最配對,請更換心率監測帶電池。

**配戴心率監測帶:**

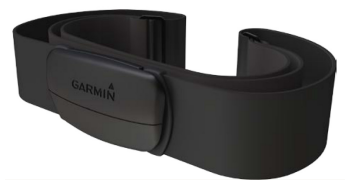

配戴上心率監測帶之後,能隨時透過Forerunner 910XT來監看使用者個人的 心率變化,藉以了解目前自身整體的生理狀況、體能安全範圍,並客觀地評 估運動表現。

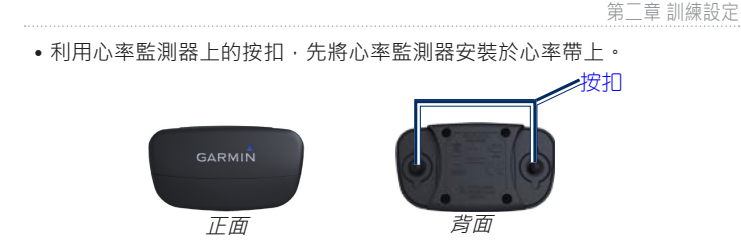

• 以些微滴量的清水潤濕心率帶背面的黑色感應處,讓您的胸口與心率監測 帶能正確感應。

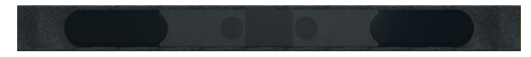

• 調整心率監測帶至舒適鬆緊, 使用扣環配載至低於胸肌處的位置, 讓心率 監測的資訊能正確傳輸並透過發射器與GPS主機連接。(須確定心率監測器 位於中央,且Garmin字樣的位置為正)

當您配戴好心率監測帶後,就可以將心率資料傳送至Forerunner 910XT。 **設定您的心率區帶:**

藉由預先設定您的個人生理資料(如:心率資料),在您運動的過程當 中,Forerunner 910XT能算出所消耗的卡路里,當您設定的生理資料越準確 時,所計算出的數值也會越準確。

1. 按壓**MODE**鍵切換頁面至主選單,選擇「**基本設定**」進入「**跑步設定**」,選擇 「**心率**」選單內的「**心率區帶**」

- 2. 依照螢幕的欄位指示設定「**最大心率**」和「**靜止心率**」。
- 3. 「**區帶計算**」:在此可選擇以「**最大心率**」或「**儲備心率**」去計算區帶範圍,也 可以選擇「**自訂**」來自行定義區帶範圍。
- 4. 在「**最大心率**」和「**靜止心率**」的欄位中輸入數值。

**備註**:

- BPM: 每分鐘的心跳次數。
- 儲備心率 = 最大心率- 靜止心率。

說明:

**靜止心率**的(BPM)是指在沒作活動下最低心率,剛起床時為量測最佳時機, 否則最低限度也要在安坐 5 分鐘後才可進行量度,否則所得的結果就會偏 高;**最大心率**的(BPM)是在最大體力負荷下的最高心跳每分鐘(bpm),美國 運動醫學會(ACSM), 在1999年新版的體適能指導手冊中, 指出最大心跳率 的百分比,其計算公式「每分鐘的最大心跳率=220 - 年齡」(這是因人而異 的,取決於年齡、遺傳因素以及身體適應水平)

**燃脂運動**:心跳 220 - 年齡 × 0.6~0.75= 所得之心跳數據範圍

**有氧運動**:心跳 220 — 年齡 × 0.75~0.85=所得之心跳數據範圍

**無氧運動**:心跳 220 — 年齡 × 0.85以上的= 心跳數在此數據之上皆屬無氧

## <span id="page-23-0"></span>**顯示單位:**

按壓**MODE**鍵切換頁面至主選單,選擇「**基本設定**」進入「**跑步設定**」,選擇「 **心率**」選單內的「**顯示**」,可選擇心率顯示單位:「**bpm**」和「**%**」。

**備註**:心率監視帶電池更換和心率區帶表請參考附錄C

# **2.1.3 計步器設定**

Forerunner 910XT與相容的計步器,在室內訓練、GPS訊號微弱的地區 或是在無法接收衛星訊號時,您可以搭配計步器將資料傳送至Forerunner 910XT。開始使用前,您必需將計步器與Forerunner 910XT進行配對。 **連結計步器:**

注意:計步器請放在Forerunner 910XT的3公尺以內。

- 1. 按壓**MODE**鍵切換頁面至主選單,選擇「**基本設定**」進入「**跑步設定**」
- 2. 選擇「**計步器**」選項,在開啟計步感應器偵測欄位選擇「**是**」。
- 3. 並切換至下方的「**搜尋**」後按壓**ENTER**鍵。
- 4. 當配備配對成功時,螢幕上將會有訊息顯示,並且會出現相對應固定不閃 動的圖示 出在螢幕上。

#### **選擇您的速度來源:**

如果您計畫在室外訓練,您可以設定Forerunner 910XT選擇使用計步器的資 料,或是GPS的資料當作速度來源。

1. 按壓**MODE**鍵切換頁面至主選單,選擇「**基本設定**」進入「**跑步設定**」,選擇 「**計步器**」。

2. 在速度來源的資訊欄選擇「**GPS**」或「**計步器**」。

**校正計步器:**

校正計步器是選用功能,可以提升精確度,校正方式共有三種:距 離、GPS,以及手動。

**距離校正:**

- 為了獲得最佳效果,應該使用400公尺標準跑道內圈校正計步器。標準跑道 (兩圈為 800 公尺)的準確性高於跑步機。
- 1. 按壓**MODE**鍵切換頁面至主選單,選擇「**基本設定**」進入「**跑步設定**」,選擇 「**計步器**」選單內的「**校正**」功能。
- 2. 在「**校正**」功能頁面中,選擇「**校正**」選項,然後在「**校正依據**」欄位中選擇「 **距離**」。
- 3. 選擇一個距離「**800m**」或是「**半哩**」。
- 4. 選擇「**繼續**」並按下**START**鍵開始記錄。
- 5. 以跑步或走路完成校正距離。
- 6. 結束以按壓**STOP**鍵完成距離校正。

### **GPS校正:**

必須以GPS定位訊號才能開始校正計步器。

- <span id="page-25-0"></span>1. 在「**校正依據**」欄位中選擇「**GPS**」。
- 2. 按下**START**鍵開始記錄。
- 3. 跑步或步行約1000公尺,Forerunner 910XT會在完成1000公尺時提醒 您。

**手動校正:**

跑步時,若計步器的距離不正確,可以手動方式調整校正距離因子。

- 1. 進入「**校正**」頁面選擇「**校正因子**」按**ENTER**鍵進行調整。
- 2. 若測量出的距離太短,請調升校正因子;若距離太長,請調降校正因子。

# **2.1.4 自訂資訊欄位**

您可以在各種運動模式下,最多設定四個活動資訊頁面,每個頁面最多可以 顯示四項資訊。

注意: 不是每項資訊都能顯示在頁面, 因為有的資訊是專屬某項運動模 式使用;例如:划水次數只會在游泳模式中才會顯示。

- 1. 按壓**MODE**鍵切換頁面至主選單,利用▲、▼鍵選擇「**基本設定**」並按壓 **ENTER**鍵確認,然後選擇「**跑步設定**」。
- 2. 進入之後,選擇「**資訊欄位**」。
- 3. 共有四個頁面可選擇分別為「**跑步1**」、「**跑步2**」、「**跑步3**」和「**跑步4**」,除 第一頁外,其它可自由選擇開啟或關閉。
- *Forerunner 910XT* 中文操作手冊 *25* 4. 進入您想調整的資訊直面,會跳出視窗請您選擇在此資訊直面下,要顯示

<span id="page-26-0"></span>幾個資訊欄位,可利用▲、▼鍵選擇後按壓**ENTER**鍵確認,一個頁面裡 最多可選擇顯示四個資訊欄位。

- 5. 利用▲ <sup>、</sup>▼鍵選擇欲更改的欄位並按ENTER鍵進入更改選項, 再用▲
	- 、▼鍵選擇欲顯示的項目並按**ENTER**鍵確認,更改完成後按**MODE**鍵離 開設定頁面。(欄位資訊請參考附錄B)

### **2.1.5 自動計圈設定**

注意:在進行間歇訓練、執行自訂訓練表或室內游泳模式時,無法使用 「自動計圈」功能。

#### **各項運動模式的距離預設值**

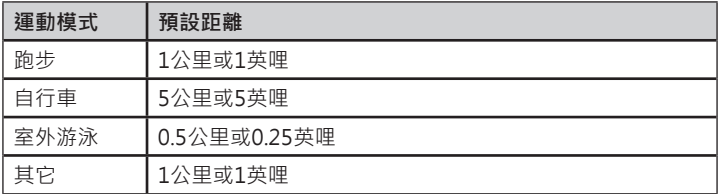

#### **依距離自動計圈:**

使用者可利用自動計圈功能,依特定距離自動標記圈數。此功能可提供使用 者於距離相同狀況下,比較每個區段中個人的運動體能。

1. 按**MODE**鍵切換頁面至主選單,選擇「**基本設定**」,再進入「**跑步設定**」,然 後選擇「**自動計圈**」

2. 在自動計圈標定欄位中,選擇開啟「**依距離**」後,於下方欄位可選擇預設的 距離或是自行輸入數值,開始運動後即會自動計圈。

# **依位置自動計圈:**

使用者可利用自動計圈功能,依設定的位置自動標記圈數。此功能可提供使 用者比較個人於不同區段的運動體能。

- 1. 按**MODE**鍵切換頁面至主選單,選擇「**基本設定**」,「**跑步設定**」,然後選擇 「**自動計圈**」
- 2. 在自動計圈標定欄位中,選擇開啟「**依位置**」,並以下列選項作為計圈依據:
	- 「**固定計圈**」:每次按下**LAP**鍵時標記圈數與記錄該位置,當使用者再次通 過同樣地點時,系統將會自動標記圈數。
	- 「**起始計圈**」:當使用者開始新運動時,機台會記錄使用者按下**START**鍵計 時當下的位置,並在下次經過時自動計圈。另外在運動過程中按下**LAP**鍵 時,機台也會標記圈數與記錄該位置,當使用者再次通過同樣地點時,系 統將會自動標記圈數。
- 「**指定計圈**」:使用者可事先在出發前先標記指定的GPS位置,在「標定位 置」按下**ENTER**鍵確認標定此位置,等開始運動記錄後經過該標定位置 時,機台會開始自動計圈。另外在運動過程中按下**LAP**鍵時,機台也會標 記圈數與記錄該位置,當使用者再次涌過同樣地點時,系統將會自動標記 圈數。

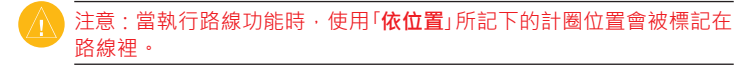

# <span id="page-28-0"></span>**2.1.6 自動暫停設定**

使用者可利用自動暫停功能,在停止移動或速度低於所設定的數值時,自動 暫停計時功能。

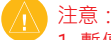

- 1. 暫停的時間並不會記錄至使用者的活動資訊中。
- 2. 在進行間歇訓練、執行自訂訓練表或游泳模式時,無法使用「**自動暫 停**」功能。
- 1. 按**MODE**鍵切換頁面至主選單,選擇「**基本設定**」,再進入「**跑步設定**」,然 後選擇「**自動暫停**」。
- 2. 在「**自動計時暫停**」欄位上按**ENTER**鍵後,選擇欲設定的模式:
- 「**靜止狀態**」:停止活動時自動暫停計時器。
- 「**自訂配速(速度)**」:在下方欄位設定一個配速(速度),若您的配速(速度)低 於設定值,就會自動暫停計時。

# **2.1.7 自動捲動設定**

使用「**自動捲動**」功能,可在計時器開啟的過程中,自動循環顯示活動資訊頁面。

- 1. 按**MODE**鍵切換頁面至主選單,選擇「**基本設定**」,再進入「**跑步設定**」,然 後選擇「**自動捲動**」。
- 2. 選擇顯示的速度:「**關閉**」、「**較慢**」、「**正常**」、「**快速**」。

# <span id="page-29-0"></span>**2.1.8 虛擬夥伴**

「**虛擬夥伴**」是一個可協助您達成訓練目標的功能。

注意: 在游泳模式下, 無法使用「虛擬夥伴」

- 1. 按**MODE**鍵切換頁面至主選單,選擇「**基本設定**」,再進入「**跑步設定**」然後 選擇「**虛擬夥伴**」
- 2. 在「**虛擬夥伴**」欄位上,按**ENTER**鍵後選擇「**開啟**」

#### **更改虛擬夥伴的配速/速度:**

- 在開始記錄之前更改虛擬夥伴的配速/速度, 則所更改的數值會被儲存下來。
- 如果是在開始記錄後才更改虛擬夥伴的配速/速度,則所更改的數值只會 在這次使用,重置記錄後將不會儲存更改後的配速/速度。
- 而在開始記錄後更改的數值,虛擬夥伴會從你更改的位置開始套用新的配 速/速度。
- 1. 按MODE鍵切換頁面至活動資訊頁面。
- 2. 利用▲、▼鍵切換到虚擬夥伴頁面。

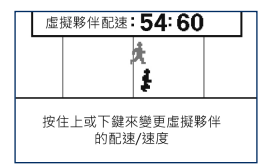

<span id="page-30-0"></span>長按▲或▼鍵,以進入配速/速度設定頁面,再以▲、▼去更改配速/速度即 完成設定。

# **2.1.9 更改顯示配速或速度**

- 1. 按**MODE**鍵切換頁面至主選單,選擇「**基本設定**」,然後再進入「**跑步設定**」 ,然後選擇「**配速/速度**」。
- 2. 進入後選擇「**配速/速度**」按**ENTER**鍵確認,然後於進去後的頁面,可選擇 觀看的單位為「**配速**」還是「**速度**」;此設定會影響以下資料頁面所顯示的單 位:「**虛擬夥伴**」、「**歷史**」、「**自訂訓練表**」、「**編輯路線**」、和「**自動暫停**」。 在「**配速/速度**」設定頁面中,除了可以更改單位顯示外,還可以設定配速或速 度的區帶:從「**跑步設定**」進入「**配速/速度**」後,選擇「**配速(速度)區帶**」進去後

# **2.1.10 開始跑步訓練**

即可設定10個區帶。

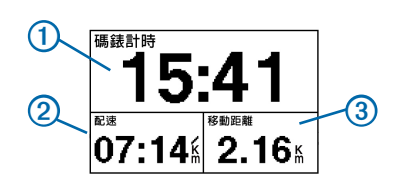

注意:在開始記錄運動訓練之前,必須先取得衛星訊號。

1. 按壓MODE鍵切換至活動資訊頁面,然後按壓START鍵以開始計時 (1)。

<span id="page-31-0"></span>當計時器啟動後,才會開始記錄。

您的**配速** ➋ 和**移動距離** ➌ 會顯示在活動資訊頁面中,活動資訊共有四個 貢面資訊,可利用▲、▼鍵作切換觀看。資訊欄位的顯示為預設值,您也 可以自訂資訊欄位的顯示。(請參考2.1.4)

2. 按壓**STOP**鍵以完成本次運動。

3. 長按**RESET**鍵以儲存您的運動記錄和重置計時器。

4. 傳送您所儲存的活動至您的電腦。(請參考4.6)

# **2.2自行車設定**

### **2.2.1 選擇運動模式**

1. 按**MODE**鍵切換至主選單頁面。

2. 選擇「**訓練**」,進入訓練頁面後,再選擇「**變更運動模式**」。

在變更模式頁面中會出現四種運動模式可選,依序是「**跑步**」、「**自行車**」、「**游 泳**」以及「**其它**」,在此選擇「**自行車**」。

### **2.2.2 心率監測帶設定**

**連結心率監測帶:**

注意:心率監測帶請放在Forerunner 910XT的3公尺以內。

1. 按壓**MODE**鍵切換頁面至主選單,選擇「**基本設定**」進入「**自行車設定**」,

- <span id="page-32-0"></span>2. 選擇「**心率**」選單內的「**ANT+心跳帶**」。
- 3. 在開啟心率感應器偵測欄位選擇「**是**」,並在切換至下方的「**搜尋**」後按壓 **ENTER**鍵。
- 4. 當配備配對成功時,螢幕上將會有訊息顯示,並且會出現相對應固定不閃 動的圖示♡在螢幕上。

配戴心率監測帶、設定您的心率區帶、顯示單位·請參考212

## **2.2.3 自行車設定**

#### **儲存您的自行車設定**

Forerunner 910XT提供使用者可設定5台自行車詳細資訊來作訓練。

- 1. 在自行車模式下,按**MODE**鍵切換頁面至主選單,選擇「**基本設定**」進入「 **自行車設定**」,然後再選擇「**自行車**」
- 2. 最多可以選擇設定五台自行車詳細資訊,選好之後選擇「**完成**」返回前一 頁。
- 3. 選擇「**自行車 1**」 (依當時使用的自行車所顯示之名稱而定) 然後進入「**自行 車詳細資訊**」。
- 4. 輸入重量。
- 5. 如果有使用踏頻感應器或功率計,請選擇「**車輪尺寸**」。
- 選擇「**自動**」會利用 GPS感應到的距離去計算你的車輪尺寸。
- 選擇「**自訂**」去輸入您的車輪尺寸。(請參考附錄D)

### <span id="page-33-0"></span>6. 長按**MODE**鍵後,選擇「**自行車**」模式,會進入「**變更自行車**」頁面,可選擇 欲使用的自行車。

重複步驟3~5完成增加的自行車設定

## **2.2.4 GSC10踏頻感應器設定**

#### **連結GSC10踏頻感應器:**

1. 按壓MODE鍵切換頁面至主選單,選擇「基本設定」進入「自行車設定」。

- 2. 選擇一個自行車的名稱進入, 選擇「ANT+踏頻器」。
- 3. 在開啟踏頻感應器值測欄位選擇「是」,並切換至 下方的「搜尋」後按壓ENTER鍵。
- 4. 當配備配對成功時,登墓上將會有訊息顯示,並且會出現相對應固定不閃 動的圖示 全在登墓上。

#### **安裝GSC10踏頻感應器:**

踏頻感應器(GSC10),可同時感應踏板迴轉速(圓形突起處)與輪圈迴轉 速(右側桿狀物)。GSC 10需搭配迴轉速磁鐵、輪圈轉速磁鐵,並將感應磁 鐵與GSC 10感應部份以平行並列,才能正確的接收資料。

注意:踏頻感應器反面,中間圓形處內為電池,採用CR2032,一般使 用正常情況下約一年更換一次(以每天使用一小時計算)。

- 1. 裝設GSC 10時, 請將GSC 10以束線帶安裝至靠沂後 輪 ( 與後輪平行 ) 的車架上, 請確認GSC 10安裝位 置的前端(圓形突起處)可對應至腳踏板支架、後端 (右側桿狀物)可對應至輪圈。
- 2. 迴轉速磁鐵的安裝,請先確認磁鐵上的感應線與GSC 10感應器接收面 (圓形突起處)已對應,再利用束線 帶將之綁在自行車踏板支架上。
- 3. 輪圈轉速磁鐵的安裝,請安裝至輪圈的輪幅支架上, 安裝前請確認裝設位置與GSC 10感應器的輪圈感應 桿(右側桿狀物)於平行位置,再將磁鐵與固定墊片 旋轉固定於輪幅支架上。
- 4. GSC 10感應器在安裝時,在按壓GSC 10感應器上 的RESET鍵(即LED本身)之後,可透過右下角的 雙色LED燈確認迴轉速磁鐵和輪圈轉速磁鐵是否被 安裝在正確位置。當位於踏板支架上的迴轉速磁鐵 可感應時,LED會亮紅燈;若輪圈轉速磁鐵於正確 位置時,則會以綠燈顯示。使用者可以以此做為磁 鐵位置調整的依據。為節省電力,LED燈號只會亮 60 次, 如果需要再亮起確認, 按下GSC 10感應器 上的**RESET**鍵,即可再亮60次。

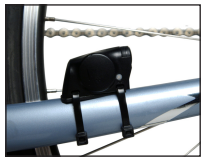

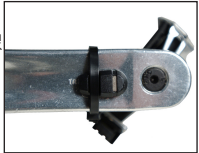

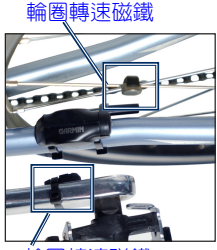

連速磁鐵

# <span id="page-35-0"></span>**使用GSC10踏頻感應器:**

在您開始使用踏頻感應器訓練前,您必須將運動模式改為自行車模式。

- 1. 按壓**MODE**鍵切換頁面至主選單,選擇「**基本設定**」進入「**自行車設定**」,選 擇目前所騎的自行車名稱後,進入「**ANT+踏頻感應器**」選項。
- 2. 在開啟踏頻感應器偵測資料欄位選擇「**是**」。
- 3. 如有需要可以選擇「**更多**」以選擇感應器形式。

### **關於GSC 10:**

如果沒有GSC 10連結,將會以GPS的資料來計算速度和距離。迴轉速是指每 分鐘自行車踏板轉數(rpm)。GSC 10搭載兩項感應器,一個是偵測踏頻迴轉 速,另一個是以輪圈偵測速度。

### **非零值平均:**

在使用踏頻感應器的情況下,Forerunner 910XT有非零值數據平均設定,其 預設是「**包含零值**」。按壓**MODE**鍵切換頁面至主選單,選擇「**基本設定**」進入 「**自行車設定**」,選擇「**數據平均**」,在迴轉速的資訊欄位選擇「**不含零值**」。

## **2.2.5 功率計設定**

請至Garmin網站(http://www8.garmin.com/train-with-garmin/powermeter.html)查看適用的功率計。

#### **連結功率計:**

1. 按壓**MODE**鍵切換頁面至主選單,選擇「**基本設定**」進入「**自行車設定**」。
- 2. 選擇一個自行車的名稱進入,選擇「**ANT+功率計**」。
- 3. 在開啟踏頻感應器偵測欄位選擇「**是**」,並切換至下方的「**搜尋**」後按壓 **ENTER**鍵。
- 4. 當配備配對成功時,螢幕上將會有訊息顯示,並且會出現相對應固定不閃 動的圖示 中在登幕上。

#### **校正功率計:**

在您開始校正功率計前,必須先將Forerunner 910XT轉換成自行車模式,日 您必須先正確安裝功率計並能記錄資料。

- 1. 按壓**MODE**鍵切換頁面至主選單,選擇「基本設定」進入「**自行車設定**」,選 擇目前所騎的自行車名稱後,進入「**ANT+功率計**」選項。
- 2. 在開啟功率計偵測欄位選擇「**是**」。
- 3. 選擇「**校正**」
- 4. 保持轉動您的踏板直到訊息顯示。

#### **設定您的功率區帶:**

您可以設定十個功率區帶(1=最低,7=最高),如果您知道您的FTP值,您可 以輸入在FTP欄位,讓Forerunner 910XT可以自動幫您計算出您的功率區帶。

- 1. 按壓**MODE**鍵切換頁面至主選單,選擇「**基本設定**」然後進入「**自行車設定**」
	- ,選擇自行車名稱後,進入「**功率區帶**」。
- 2. 選擇區帶計算單位「**%FTP**」或「**瓦**」,然後編輯您的功率區帶。

## **非零值平均:**

在使用功率計的情況下,Forerunner 910XT有非零值數據平均設定,其預設 是包含零值。按**MODE**鍵切換頁面至主選單,選擇「**基本設定**」進入「**自行車 設定**」,選擇「**數據平均**」,在功率的資訊欄位選擇「**不含零值**」。 **資料記錄:**

當您使用功率計時,Forerunner 910XT將使用每秒記錄,這將會佔用您較多 的記憶體空間,但可以讓您的騎乘記錄更為準確。

# **2.2.6 自訂資訊欄位**

- 1. 按壓**MODE**鍵切換頁面至主選單,利用▲、▼鍵選擇「**基本設定**」並按壓 **ENTER**鍵確認,然後選擇「**自行車設定**」。
- 2. 進入之後,選擇「**資訊欄位**」。
- 3. 共有四個頁面可選擇分別為「**自行車1**」、「**自行車2**」、「**自行車3**」和「**自行車 4**」,除第一頁外,其它可自由選擇開啟或關閉。
- 4 接下來的步驟請參考214。

## **2.2.7 自動計圈設定**

#### **依距離自動計圈:**

1. 按**MODE**鍵切換頁面至主選單,選擇「**基本設定**」,再進入「**自行車設定**」, 然後選擇「**自動計圈**」

2. 在自動計圈標定欄位中,選擇開啟「**依距離**」後,於下方欄位可選擇預設的 距離或是自行輸入數值,開始運動後即會自動計圈。

#### **依位置自動計圈:**

- 1. 按**MODE**鍵切換頁面至主選單,選擇「**基本設定**」,「**自行車設定**」,然後選 擇「**自動計圈**」
- 2 接下來的步驟請參考215。

### **2.2.8 自動暫停設定**

- 1. 按**MODE**鍵切換頁面至主選單,選擇「**基本設定**」,再進入「**自行車設定**」, 然後選擇「**自動暫停**」。
- 2. 接下來的步驟請參考2.1.6。

### **2.2.9 自動捲動設定**

使用「**自動捲動**」功能,可在計時器開啟的過程中,自動循環顯示活動資訊頁 面。

- 1. 按**MODE**鍵切換頁面至主選單,選擇「**基本設定**」,再進入「**自行車設定**」, 然後選擇「**自動捲動**」。
- 2. 選擇顯示的速度:「**關閉**」、「**較慢**」、「**正常**」、「**快速**」。

# **2.2.10 虛擬夥伴**

- 1. 按**MODE**鍵切換頁面至主選單,選擇「**基本設定**」,再進入「**自行車設定**」然 後選擇「**虛擬夥伴**」
- 2. 在「**虛擬夥伴**」欄位上,按**ENTER**鍵後選擇「**開啟**」

更改虛擬夥伴的配速/速度:請參考2.1.8

### **2.2.11 更改顯示配速或速度**

- 1. 按**MODE**鍵切換頁面至主選單,選擇「**基本設定**」,然後再進入「**自行車設 定**」,然後選擇「**配速/速度**」。
- 2. 請參考2.1.9去設定。

### **2.2.12 開始自行車訓練**

注意: 在開始記錄運動訓練之前, 必須先取得衛星訊號。

- 1. 按壓**MODE**鍵切換至活動資訊頁面,然後按壓**START**鍵以開始計時。當計 時器啟動後,才會開始記錄。
- 2. 活動資訊共有四個頁面資訊,可利用▲、▼鍵作切換觀看。資訊欄位的顯 示為預設值,您也可以自訂資訊欄位的顯示。(請參考2.1.4)
- 3. 按壓**STOP**鍵以完成本次運動。
- 4. 長按**RESET**鍵以儲存您的運動記錄和重置計時器。

5. 傳送您所儲存的活動至您的電腦。(請參考4.6)

# **2.3室外游泳設定**

### **2.3.1 選擇運動模式**

- 1. 按**MODE**鍵切換至主選單頁面。
- 2. 選擇「**訓練**」,進入訓練頁面後,再選擇「**變更運動模式**」。
- 3. 在變更模式頁面中會出現四種運動模式可選,依序是「**跑步**」、「**自行車**」 、「**游泳**」以及「**其它**」,在此選擇「**游泳**」。
- 4. 選擇「**室外游泳**」。

### **2.3.2 自訂資訊欄位**

- 1. 按壓**MODE**鍵切換頁面至主選單,利用▲、▼鍵選擇「**基本設定**」並按壓 **ENTER**鍵確認,然後選擇「**室外游泳設定**」。
- 2. 進入之後,選擇「**資訊欄位**」。
- 3. 共有四個頁面可選擇分別為「**游泳1**」、「**游泳2**」、「**游泳3**」和「**游泳4**」,除 第一頁外,其它可自由選擇開啟或關閉。
- 4 接下來的步驟請參考214。

# **2.3.3 自動計圈設定**

#### **依距離自動計圈:**

- 1. 按**MODE**鍵切換頁面至主選單,選擇「**基本設定**」,再進入「**室外游泳設定**」 ,然後選擇「**自動計圈**」
- 2. 在自動計圈標定欄位中,選擇開啟「**依距離**」後,於下方欄位可選擇預設的 距離或是自行輸入數值,開始運動後即會自動計圈。

#### **依位置自動計圈:**

- 1. 按**MODE**鍵切換頁面至主選單,選擇「**基本設定**」,「**室外游泳設定**」,然後 選擇「**自動計圈**」
- 2. 接下來的步驟請參考215。

## **2.3.4 自動捲動設定**

使用「**自動捲動**」功能,可在計時器開啟的過程中,自動循環顯示活動資訊頁 面。

- 1. 按**MODE**鍵切換頁面至主選單,選擇「**基本設定**」,再進入「**室外游泳設定**」 ,然後選擇「**自動捲動**」。
- 2. 選擇顯示的速度:「**關閉**」、「**較慢**」、「**正常**」、「**快速**」。

# **2.3.5 開始室外游泳訓練**

注意: 在開始記錄運動訓練之前, 必須先取得衛星訊號。

- 1. 按壓**MODE**鍵切換至活動資訊頁面,然後按壓**START**鍵以開始計時。當計 時器啟動後,才會開始記錄。
- 2. 活動資訊共有四個頁面資訊,可利用▲、▼鍵作切換觀看。資訊欄位的顯 示為預設值,您也可以自訂資訊欄位的顯示。(請參考2.1.4)
- 3. 按壓**STOP**鍵以完成本次運動。
- 4. 長按**RESET**鍵以儲存您的運動記錄和重置計時器。
- 5. 傳送您所儲存的活動至您的電腦。(請參考4.6)

# **2.4 室內游泳設定**

### **2.4.1 選擇運動模式**

1. 按**MODE**鍵切換至主選單頁面。

- 2. 選擇「**訓練**」,進入訓練頁面後,再選擇「**變更運動模式**」。
- 3. 在變更模式頁面中會出現四種運動模式可選,依序是「**跑步**」、「**自行車**」 、「**游泳**」以及「**其它**」,在此選擇「**游泳**」。

#### 4. 選擇「**室內游泳**」。

5. 選擇泳池長度:「**25公尺**」、「**50公尺**」、「**25碼**」、「**自訂碼**」、「**自訂公尺**」

# **2.4.2 自訂資訊欄位**

- 1. 按壓**MODE**鍵切換頁面至主選單,利用▲、▼鍵選擇「**基本設定**」並按壓 **ENTER**鍵確認,然後選擇「**室內游泳設定**」。
- 2. 進入之後,選擇「**資訊欄位**」。
- 3. 共有四個頁面可選擇分別為「**游泳1**」、「**游泳2**」、「**游泳3**」和「**游泳4**」,除 第一頁外,其它可自由選擇開啟或關閉。
- 4 接下來的步驟請參考214。

## **2.4.3 游池大小更改設定**

- 1. 按**MODE**鍵切換頁面至主選單,選擇「**基本設定**」,再進入「**室內游泳設定**」 ,然後選擇「**泳池大小**」。
- 2. 在此共有「**25公尺**」、「**50公尺**」、「**25碼**」、「**自訂碼**」、「**自訂公尺**」等五個 選項可供選擇。

## **2.4.4 自動捲動設定**

使用「自動捲動」功能,可在計時器開啟的過程中,自動循環顯示活動資訊頁 面。

- 1. 按**MODE**鍵切換頁面至主選單,選擇「**基本設定**」,再進入「**室內游泳設定**」 ,然後選擇「**自動捲動**」。
- 2. 選擇顯示的速度:「**關閉**」、「**較慢**」、「**正常**」、「**快速**」。

# **2.4.5 開始室內游泳訓練**

注意: 在開始記錄運動訓練之前, 必須先取得衛星訊號。

- 1. 按壓**MODE**鍵切換至活動資訊頁面,然後按壓**START**鍵以開始計時。當計 時器啟動後,才會開始記錄。
- 2. 活動資訊共有四個頁面資訊,可利用▲、▼鍵作切換觀看。資訊欄位的顯 示為預設值,您也可以自訂資訊欄位的顯示。(請參考2.1.4)
- 3. 按壓**STOP**鍵以完成本次運動。
- 4. 長按**RESET**鍵以儲存您的運動記錄和重置計時器。
- 5. 傳送您所儲存的活動至您的電腦。(請參考4.6)

# **2.5 游泳資訊補充**

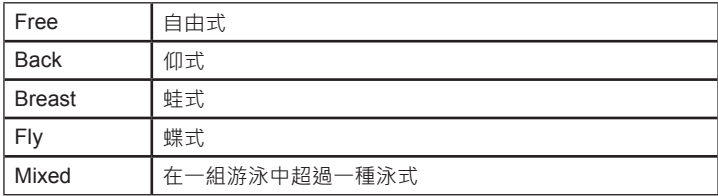

### **游泳術語:**

• 一趟是指從泳池起點游到泳池終點一次, 即游完泳池的長度一次。

- 游泳模式裡一組像是跑步模式的一圈, 也就是如同計圈的功能般, 可利用 **LAP**鍵將您的游泳區分多組區間,例如:一組區間游泳和一組區間休息, 這樣就能將游泳和休息區隔出來。
- 划水一次是指擺動您的臂膀完整地擺動一圈
- **Swolf**的數值是指在游泳一趟中的時間加上划水次數。例如:一趟之中游 了30秒、划水15次,此時Swolf值為30+15=45;**Swolf**是測量游泳的划 水效率數值,如同高爾夫球的桿數一樣,數值越低越好。
- 您的游泳划水效率指數是指在游泳25公尺的時間加上划水次數; 此功能是 為了讓您方便去比較您在別的泳池或是在室外泳池訓練表的划水效率。划 水效率指數也是越低越好。

### **游泳提示:**

當您在作划水或踢水練習時,Forerunner 910XT無法記錄划水次數或是趟 數,您可以使用**LAP**鍵去作區隔記錄。同樣地,您也可以利用**LAP**鍵去區 隔記錄休息區間,如此可以更正確記錄您的游泳資訊。如果您沒有用**LAP** 鍵或是使用**STOP**鍵去暫停記錄,而不斷地游泳,則可能會造成Forerunner 910XT需等待大約7~8秒才能顯示上一趟游泳的資訊。

# **2.6 其它運動設定**

# **2.6.1 選擇運動模式**

1. 按**MODE**鍵切換至主選單頁面。

- 2. 選擇「**訓練**」,進入訓練頁面後,再選擇「**變更運動模式**」。
- 3. 在變更模式頁面中會出現四種運動模式可選,依序是「**跑步**」、「**自行車**」
	- 、「**游泳**」以及「**其它**」,在此選擇「**其它**」。

## **2.6.2 心率監測帶設定**

#### **連結心率監測帶:**

注意:心率監測帶請放在Forerunner 910XT的3公尺以內。

- 1. 按壓**MODE**鍵切換頁面至主選單,選擇「**基本設定**」進入「**其它設定**」,
- 2. 選擇「**心率**」選單內的「**ANT+心跳帶**」。
- 3. 在開啟心率感應器偵測欄位選擇「**是**」,並在切換至下方的「**搜尋**」後按壓 **ENTER**鍵。
- 4. 當配備配對成功時,螢幕上將會有訊息顯示,並且會出現相對應固定不閃 動的圖示♡在螢幕上。

配戴心率監測帶、設定您的心率區帶、顯示單位·請參考212

### **2.6.3 自訂資訊欄位**

- 1. 按壓**MODE**鍵切換頁面至主選單,利用▲、▼鍵選擇「**基本設定**」並按壓 **ENTER**鍵確認,然後選擇「**其它設定**」。
- 2. 進入之後,選擇「**資訊欄位**」。
- *46 Forerunner 910XT* 中文操作手冊 3. 共有四個頁面可選擇分別為「**其它1**」、「**其它2**」、「**其它3**」和「**其它4**」,除

第一頁外,其它可自由選擇開啟或關閉。

4. 接下來的步驟請參考2.1.4。

### **2.6.4 自動計圈設定**

#### **依距離自動計圈:**

- 1. 按**MODE**鍵切換頁面至主選單,選擇「**基本設定**」,再進入「**其它設定**」,然 後選擇「**自動計圈**」
- 2. 在自動計圈標定欄位中,選擇開啟「**依距離**」後,於下方欄位可選擇預設的 距離或是自行輸入數值,開始運動後即會自動計圈。

#### **依位置自動計圈:**

- 1. 按**MODE**鍵切換頁面至主選單,選擇「**基本設定**」,「**其它設定**」,然後選擇 「**自動計圈**」
- 2 接下來的步驟請參考215。

## **2.6.5 自動暫停設定**

- 1. 按**MODE**鍵切換頁面至主選單,選擇「**基本設定**」,再進入「**其它設定**」,然 後選擇「**自動暫停**」。
- 2. 接下來的步驟請參考2.1.6。

### **2.6.6 自動捲動設定**

*Forerunner 910XT* 中文操作手冊 *47* 使用「**自動捲動**」功能,可在計時器開啟的過程中,自動循環顯示活動資訊頁面。

- 1. 按**MODE**鍵切換頁面至主選單,選擇「**基本設定**」,再進入「**其它設定**」,然 後選擇「**自動捲動**」。
- 2. 選擇顯示的速度:「**關閉**」、「**較慢**」、「**正常**」、「**快速**」。

### **2.6.7 虛擬夥伴**

- 1. 按**MODE**鍵切換頁面至主選單,選擇「**基本設定**」,再進入「**其它設定**」然後 選擇「**虛擬夥伴**」
- 2. 在「**虛擬夥伴**」欄位上,按E**NTER**鍵後選擇「**開啟**」

更改虛擬夥伴的配速/速度:請參考2.1.8

### **2.6.8 更改顯示配速或速度**

- 1. 按**MODE**鍵切換頁面至主選單,選擇「**基本設定**」,然後再進入「**其它設定**」 ,然後選擇「**配速/速度**」。
- 2. 請參考2.1.9去設定。

## **2.6.9 倒數計時設定**

您可以使用倒數計時器,在倒數計時完後自動開始記錄您的活動。例如:您 可以在一個需要衝刺的活動前,使用倒數30秒計時。在使用倒數計時的時 候,並不會將倒數的時間記錄在活動歷史中。

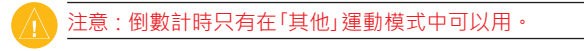

- 1. 長按MODE鍵,選擇「其他」運動模式。
- 2. 按壓**MODE**鍵切換頁面至主選單,選擇「**基本設定**」進入「**其他設定**」,然後 在選擇「**倒數計時**」。
- 3. 進入「**倒數計時**」頁面後,選擇「**開啟**」。
- 4. 輸入倒數計時的時間。
- 5. 按**START**鍵開始倒數計時。

在開始記錄前的最後5秒鐘,你可以聽到5聲嗶聲,然後就自動開啟計時器記 錄。

### **2.6.10 開始其它運動訓練**

注意:在開始記錄運動訓練之前,必須先取得衛星訊號。

- 1. 按壓**MODE**鍵切換至活動資訊頁面,然後按壓**START**鍵以開始計時。當計 時器啟動後,才會開始記錄。
- 2. 活動資訊共有四個頁面資訊,可利用▲、▼鍵作切換觀看。資訊欄位的顯 示為預設值,您也可以自訂資訊欄位的顯示。(請參考2.1.4)
- 3. 按壓**STOP**鍵以完成本次運動。
- 4. 長按**RESET**鍵以儲存您的運動記錄和重置計時器。
- 5. 傳送您所儲存的活動至您的電腦。(請參考4.6)

# **2.7 複合運動訓練**

運用Forerunner 910XT進行複合運動訓練功能,您可以在轉換運動模式後, 仍然可以觀察到全部運動的總里程和總時間。例如:您從自行車模式轉換到 跑步模式,但您可以觀察到騎自行車和跑步的總花費時間和總里程。

Forerunner 910XT將會把複合運動訓練的記錄儲存在「歷史」中,包含所有運 動的總時間、總距離、平均心率(需搭配心率監測帶)和卡路里。除此之外, 還可以觀察到各運動的記錄資料。

您可以選擇使用手動複合運動訓練,或是預先設定好複合運動訓練以減少轉 換運動的時間。

#### **手動複合運動訓練:**

- 1. 以任何運動型式開始訓練。
- 2. 當您準備要更換運動模式時,長按**MODE**鍵。
- 3. 選擇欲更換的運動模式,計時器將會自動更換成新的運動的資訊記錄頁 面。
- 4. 利用▲、▼鍵夫觀看複合運動的總記錄資訊頁面。

#### **自動複合運動訓練:**

如果您參與三鐵比賽,可以利用「自動複合運動」去快速切換運動模式,只要 用一個鍵就能迅速切換模式節省時間,您也可以自行設定運動的順序。

1. 按**MODE**鍵切換至主選單,進入「**訓練**」頁面,選擇「**自動複合運動**」。

- 2. 設定運動項目及順序,如果有需要,您也可以選擇「**包含轉換**」去記錄轉 換運動的時間,以區隔有運動的記錄,例如:設定「**跑步**」→「**自行車**」→「 **游泳**」的順序,如果加上「包含轉換」,則您的運動將區分為五個步驟「**跑 步**」→「**包含轉換**」→「**自行車**」→「**包含轉換**」→「**游泳**」,如此您在轉換運動 的時間就可以和運動時間區隔開來,也就能更進一步的分析運動時的表現 和您轉換運動時所花的時間。
- 3. 選擇「**開始複合運動**」,然後按**START**鍵。

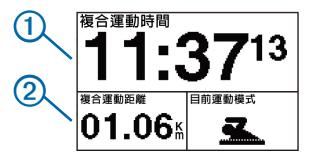

- $\Omega$ 是您的複合運動總時間, $\Omega$ 是您的複合運動總距離將會顯示在您的活動 資訊第一頁中,您可利用▲、▼ 鍵進一步去觀看各運動的資訊。
- 4. 當您完成一個運動階段,只要按**LAP**鍵就能結束目前運動,並進入下一階 段的運動,一鍵轉換運動模式快速省時;當您完成複合運動後,請長按 **RESET**鍵以結束此次記錄。

#### **停止自動複合運動:**

- 1. 按壓**MODE**鍵切換至主選單,進入「**訓練**」頁面,選擇「**停止複合運動**」。
- 2. 按壓**STOP**鍵,然後長按**RESET**鍵以結束此次記錄。

# **3.1警示通知**

利用警示功能,可針對距離、時間、卡路里、心率、洄轉速及功率來做訓練 目標。

注意:在進行間歇訓練或執行自訂訓練表時,無法使用警示功能。

#### **設定距離、時間和卡路里警示:**

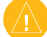

注意:在游泳模式下無「卡路里警示」。

- 1. 按壓**MODE**鍵切換至主選單頁面,利用▲、▼鍵選擇「訓練」並按**ENTER**鍵 確認,選擇警示功能(依不同的運動模式會冠上不同的警示名稱,例如: 在跑步模式下為「跑步警示」)。
- 2. 選擇「**距離警示**」、「**時間警示**」或「**卡路里警示**」選項。
- 3. 按**ENTER**鍵進入選項,然後利用▲、▼鍵選擇「開啟」後,按壓**ENTER**鍵確 認。
- 4. 利用▲、▼鍵選擇下方的警示設定欄位,按**ENTER**鍵進入數值輸入畫面, 用▲、▼鍵設定欲提醒的時間、距離或卡路里,設定完後按壓**ENTER**鍵以 確認輸入完畢,然後按壓**MODE**鍵離開來完成設定。

設定完成,每當使用達到所輸入的警示數值,Forerunner 910XT會響起嗶聲 或震動以提示,並於螢幕顯示提醒。

### **設定進階警示:**

當Forerunner 910XT與心率監測帶、計步器、踏頻感應器、或功率計配對完 成﹐使用者可進入設定進階警示功能來提醒﹐

注意:進階警示功能並不適用於游泳模式。

- 1. 按壓MODE鍵切換至主選單頁面,選擇「訓練」進入警示功能(依不同的運 動模式會冠上不同的警示名稱,例如:在跑步模式下為「跑步警示」)。
- 2. 選擇欲警示的選項:
- 選擇「**心率警示**」以設定最高和最低的心率值(每分鐘心跳數bpm)。

注意:更多有關心率區帶的資訊請參考2.1.2

- 選擇「**步頻警示**」以設定最高和最低的每分鐘步數(spm)。(跑步模式)
- 選擇「**迴轉速警示**」以設定最高和最低的每分鐘自行車踏板轉數(rpm)。(自 行車模式)
- 選擇「**功率警示**」以設定最高和最低的功率瓦數。(自行車模式)

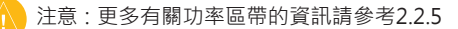

設定完成,每當使用超過或低於所輸入的最高或最低的警示數值 時, Forerunner 910XT會響起嗶聲或震動以提示, 並於螢幕顯示提醒。

### **設定「跑步/散步警示」:**

使用者能在此警示功能下,執行間歇訓練,例如:在一個長程跑步的規劃 下,可以設定重覆每跑步四分鐘後進行走路一分鐘的緩和運動。當使用「**跑 步/散步警示**」時,自動計圈功能仍會正常運行。

注意:「跑步/走路警示」功能僅在跑步模式中呈現。

1. 按壓**MODE**鍵切換至主選單頁面,選擇「**訓練**」進入「**跑步警示**」功能。

2. 進入「**跑步/散步警示**」,然後選擇「**開啟**」。

3. 輸入「**跑步警示**」時間和「**散步警示**」時間。

設定完成,每當使用到達所設定的警示時間數值時,Forerunner 910XT會響 起嗶聲或震動以提示,並於螢幕顯示提醒。「**跑步/散步警示**」將不斷重複直到 使用者停止記錄訓練。

# **3.2 間歇訓練**

使用者可利用訓練表功能設定間歇訓練,以時間和距離做為間歇訓練的單 位;設定好的間歇訓練會儲存下來,直到使用者設定新的間歇訓練。

注意:在游泳模式下,無法使用間歇訓練。

#### **新增並執行間歇訓練:**

1. 按壓**MODE**鍵切換頁面至主選單,選擇**「訓練**」進入「**訓練表**」,然後選擇「 **間歇**」

- 2. 按壓**ENTER**鍵進入「**型態**」選項,選擇「**時間**」或「**距離**」,並在其下方輸入數 值。
- 3. 按壓**ENTER**鍵進入「**休息型態**」選項,選擇「**時間**」或「**距離**」,並在其下方輸 入數值。
- 4. 選擇最下方的「**更多**」以按**ENTER**鍵進入。
- 5. 按壓**ENTER**鍵進入「**重複次數**」選項,並輸入欲重複之次數。
- 6. 如果需要可以勾選「**熱身**」和「**緩和**」來進行熱身運動和緩和運動。
- 7. 選擇「**執行訓練**」以進入間歇訓練頁面。
- 8. 按壓**START**鍵以開始訓練,但如果有勾選熱身運動的話,必須先按下**LAP** 鍵以結束熱身運動並開始進行間歇訓練。
- 9. 觀看螢墓資訊,當使用者完成問歇訓練時,將會有訊息顯示通知。

#### **停止間歇訓練:**

- 不管在任何時候,只要按下**LAP**鍵,即可結束一個間歇訓練的步驟。
- 不管在任何時候,只要按下**STOP**鍵,即可停止計時器記錄。
- 在完成間歇運動的所有步驟後,如果使用者有勾選緩和運動的話,必須按 下**LAP**鍵以結束緩和運動,整個間歇運動才算結束。
- 在停止或完成間歇訓練後,記得要長按**RESET**以儲存本次訓練記錄。

# **3.3 自訂訓練表**

*Forerunner 910XT* 中文操作手冊 *55* 自訂訓練表可在每一個訓練步驟中訂定訓練目標和距離、時間、卡路里等數

值。也可透過Garmin Connect訂定訓練表,並下載傳送至機台。

**注**意:在游泳模式下,無法使用自訂訓練表功能。

#### **新增一個自訂訓練表:**

- 1. 按**MODE**鍵切換頁面至主選單,選擇「**訓練**」進入「**訓練表**」,然後選擇「**自 訂**」,進入之後再選擇「**新增」**。
- 2. 輸入此訓練表的名稱於最上方的欄位。
- 3. 選擇步驟「1.開啟 無目標」並按ENTER後,選擇「編輯步驟」。
- 4. 在「**持續**」欄位選擇此步驟想要衡量的標準,例如:選擇「**距離**」並輸入數 值,來決定此步驟的結束點於一特定之距離;如果選擇「**開啟**」,則使用者 可隨時按**LAP**鍵以結束此步驟。
- 5. 選擇「**目標**」去決定使用者在此步驟的訓練區帶。例如:選擇「**心率**」並設定 一個心率區帶或自訂區帶為此步驟的目標,於此訓練步驟時維持在設定好 的心率區帶內。每當使用者超過或低於自己所設定的目標區帶時,機台將 以嗶聲以及顯示訊息於螢幕上來提醒使用者。
- 6. 當設定好一個步驟後,按**MODE**鍵以結束此步驟設定。
- 7. 選擇「**加新步驟**」以增加訓練表的新步驟,步驟內容設定請參考上述2到6。
- 8. 使用者也可在任一步驟上,標註為「休**息步驟」**;而休息的步驟也會標註在 訓練表記錄中。

#### **重複步驟設定:**

必須要有一個以上之步驟,才可以使用此設定。

- 1. 選擇「**加新步驟**」,進入「持續」選擇「**重複**」或「**重複到**」。
- 選擇「**重複**」,一次或多次重複一個步驟,例如:使用者可以重複1公里的 步驟四次。
- 選擇「**重複到**」,重複一個步驟直到設定的持續區間結束。例如:於30分鐘 內不斷地重複一個5分鐘步驟。
- 2. 選擇「**返回步驟」**,設定從某步驟開始作重複訓練。例如:您在步驟四選擇 返回步驟2,則代表會從步驟2到步驟3重複訓練您所設定的次數或持續區 間的目標。
- 3. 按壓**MODE**鍵離開以結束此步驟設定。

#### **開始自訂訓練表訓練:**

- 1. 按壓**MODE**鍵切換頁面至主選單,選擇「**訓練**」進入「**訓練表**」,然後選擇「 **自訂**」。
- 2. 選擇一個訓練表。
- 3. 選擇「**執行訓練**」。

#### **停止訓練:**

- 不管在任何時候,只要按下**LAP**鍵,即可結束一個訓練的步驟。
- 不管在任何時候,只要按下**STOP**鍵,即可停止計時器記錄。

- 在停止或完成訓練後,記得要長按RESET以儲存本次訓練記錄。 **刪除自訂訓練表:**
- 1. 按**MODE**鍵切換頁面至主選單,選擇「**訓練**」進入「**訓練表**」,然後選擇「**自 訂**」。
- 2. 選擇一個訓練表。
- 3. 選擇「**清除訓練表**」並選「**是**」。

# **在Garmin Connect 上建立訓練表:(開始使用Garmin Connect請參考4.6)**

1. 連線至Garmin Connect網站(www.garminconnect.com),在「**規畫**」頁面 下的「**訓練**」選擇「**Create Your First Workout**」建立訓練表。

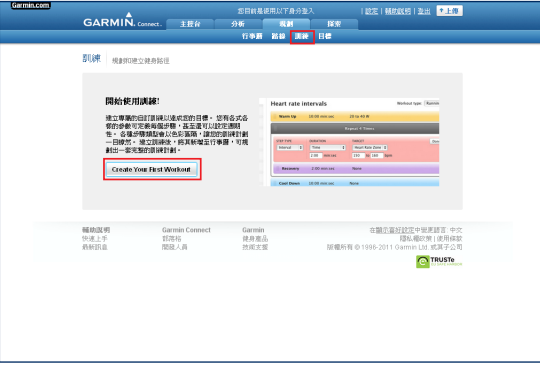

2. 依照網頁指示建立好訓練表後,按「傳送至裝置」就可以將此訓練表下載至 機台。

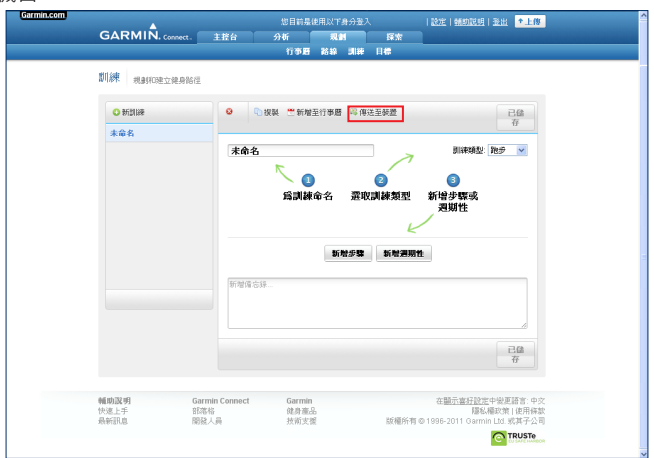

3. 按**MODE**鍵切換頁面至主選單,選擇「**訓練**」進入「**訓練表**」,然後選擇「**自 訂**」,可以在此找到剛下載的訓練表。

# **3.4 路線功能**

*Forerunner 910XT* 中文操作手冊 *59* 使用者也可利用Forerunner 910XT以過去活動為依據的範本路線, 進行另一 種的自訂訓練。可以依據範本路線,嘗試達成或超越過去設定的目標。使用

範本路線訓練時,也可以與虛擬夥伴互相比賽。

使用者可由過去的活動記錄來建立一範本路線,或者是由Garmin Connect 下載一條範本路線至機台。

注意: 在游泳模式下, 無法使用路線功能。

#### **建立範本路線:**

- 1. 按壓**MODE**鍵切換頁面至主選單,選擇「**訓練**」進入「**路線**」,然後選擇「**新 增**」。
- 2. 此時會顯示過去的活動記錄,利用▲、▼選擇想要的記錄,然後按**ENTER** 鍵新增為範本路線。
- 3. 新增完成,按**MODE**鍵離開。

#### **編輯路線:**

- 1. 按壓**MODE**鍵切換頁面至主選單,選擇「**訓練**」進入「**路線**」。
- 2. 選擇一條想要編輯的範本路線按**ENTER**鍵。

3. 選擇「**編輯路線**」去更改路線名稱, 及觀看此路線的活動資料。

#### **觀看路線軌跡及高度曲線:**

- 1. 按壓**MODE**鍵切換頁面至主選單,選擇「**訓練**」進入「**路線**」。
- 2. 選擇一條想要查看路線軌跡及高度曲線的範本路線按**ENTER**鍵。
- 3. 選擇「地圖」去觀看此範本路線之軌跡,選擇「高度曲線」觀看此範本路線的 高度變化;並可利用▲、▼放大和縮小地圖和高度圖的比例尺。

# **執行路線:**

- 1. 按壓**MODE**鍵切換頁面至主選單,選擇「**訓練**」進入「**路線**」。
- 2. 選擇一條想要執行的範本路線按**ENTER**鍵。
- 3. 選擇「執行路線」按ENTER鍵確認,然後按START鍵開始執行路線。

注意:即使您不在範本路線上,Forerunner910XT還是會繼續記錄您 的活動。

# **下載網路上的範本路線:(開始使用Garmin Connect請參考 4.6)**

1. 連線至Garmin Connect網站(connect.garmin.com), 在「探索」頁面下的 「活動與路線」頁面中找尋想要競賽的活動。

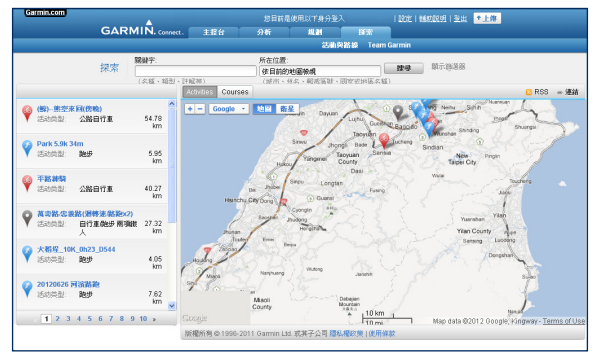

2. 在活動詳細資料頁面中或是路線資料頁面下, 按下「傳送至機台」, 將此活 動或路線利用ANT Agent下載至機台。

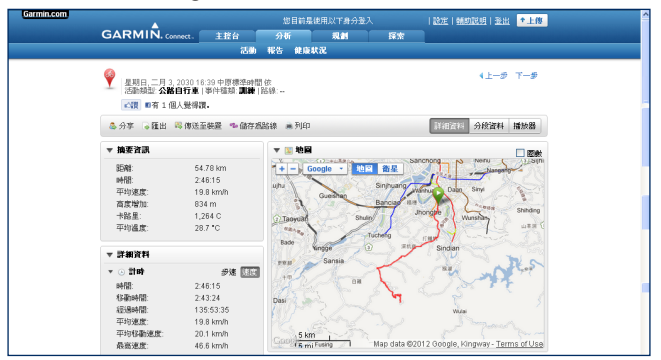

3. 下載完畢後,按壓**MODE**鍵切換頁面至主選單,選擇「**訓練**」進入「**路線**」。 4. 此時下載好的活動會直接出現在路線清單中,選擇剛下載好的範本路線。 5. 選擇「**執行路線**」,並按**START**鍵開始執行路線。

提醒:

• 如果要做暖身運動, 在按下START鍵後, 請遠離範本路線, 當您要準備開 始路線時,再往路線的軌跡移動,當您接近路線中任何一段,都會有訊息 顯示提醒您開始路線訓練。

*62 Forerunner 910XT* 中文操作手冊 注意:只要您按下START鍵,虛擬夥伴就會開始路線,且不會等您的暖

身運動完成。

• 在執行路線時, 按MODE鍵來切換觀看路線軌跡地圖頁面或是行進方位頁 面,去找尋您的路線行進方位。

#### **更改路線速度:**

- 1. 按壓**MODE**鍵切換頁面至主選單,選擇「**訓練**」進入「**路線**」。
- 2. 選擇一條想要執行的範本路線按**ENTER**鍵。
- 3. 選擇「執行路線」按**ENTER**鍵確認。
- 4 利用▲、▼鍵夫觀看虚擬夥伴百面。
- 5. 長按▲、▼鍵去調整完成路線的時間百分比。
- 例如:使用者想要提早20%的時間完成路線,可以將路線速度設定成120% ,則30分鐘的路線,虛擬夥伴會以24分鐘完成。

**停止路線:**

按壓**MODE**鍵切換頁面至主選單,進入「**訓練**」選擇「**停止路線**」。

#### **清除路線:**

1. 按壓**MODE**鍵切換頁面至主選單,選擇「**訓練**」進入「**路線**」。

2. 選擇欲刪除之路線按**ENTER**鍵。

選擇「**清除路線**」,並選擇「**是**」以確定清除。

注意·從網路上所下載的活動,如果是中文名稱,將無法編輯名稱。

# **3.5 虛擬競賽**

使用者可以從過去的活動或是從電腦端下載活動記錄至機台,將這些活動轉 換成虛擬競賽,讓使用者可以跟過去自己的記錄或是別人的記錄挑戰。

注意: 在游泳模式下, 無法使用「虛擬競賽」

#### **開始啟動「虛擬競賽」:**

必須先要有活動記錄,才能新增一個競賽。

1. 按**MODE**鍵切換頁面至主選單,選擇「**訓練**」進入「**虛擬競賽**」。

2. 選擇「**新增**」,然後挑選一筆活動記錄新增為一競賽。

3. 選擇一個競賽。

4. 選擇「**執行競賽**」,並按**START**鍵以開始競賽及記錄。

**編輯「虛擬競賽」:**

1. 按**MODE**鍵切換頁面至主選單,選擇「**訓練**」進入「**虛擬競賽**」。

2. 選擇一個競賽。

3. 選擇「**編輯競賽**」,去更改名稱並觀看此競賽的活動記錄內容。

#### **清除「虛擬競賽」:**

1. 按**MODE**鍵切換頁面至主選單,選擇「**訓練**」進入「**虛擬競賽**」。

2. 選擇一個競賽。

3. 選擇「**清除競賽**」,然後選「**是**」

# **與網路上的活動競賽:(請參考3.4)**

- 1. 連線至Garmin Connect網站(www.garminconnect.com), 在「探索」頁面 下的「活動與路線」頁面中找尋想要競賽的活動。
- 2. 在活動詳細資料頁面中,按下「**傳送至裝置**」,將此活動利用ANT Agent下 載至機台。
- 3. 下載完畢後,按**MODE**鍵切換頁面至主選單,選擇「**訓練**」進入「**虛擬競賽**」。
- 4. 此時下載好的活動會直接出現在競賽清單中,選擇剛下載的競賽。
- 5. 選擇「**執行競賽**」,並按**START**鍵以開始競賽及記錄。

注意:從網路上所下載的活動,如果是中文名稱,將無法編輯名稱。

第四章 歷史資料

# **第四章 歷史資料**

Forerunner 910XT主要是儲存您的活動、感應器資料和訓練設定。當機台記 憶體已滿時,最舊的記錄將被自動被覆寫;且在任何資料被刪除前,都會出 現警示訊息在螢幕上。

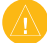

注意:當計時器暫停或停止時,並不會記錄活動在歷史裡。

### **記憶使用狀況:**

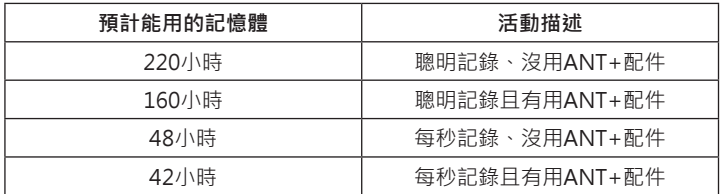

# **4.1 觀看歷史資料**

使用者可由歷史記錄裡檢視日期、時間、距離、活動時間、卡路里、平均步 速或速度、最大步速或速度。游泳活動的記錄也會顯示其划水和划水效率的 資料。如果你有用心率監測帶、踏頻感應器、功率計,歷史記錄還可檢視心 率、踏頻和功率等資料。

*66 Forerunner 910XT* 中文操作手冊 當您按壓**MODE**鍵切換頁面至主選單,選擇「**歷史**」時,您會看到六個選 項:「**活動**」、「**里程計**」、「**目標**」、「**清除**」、「**記憶體狀況**」以及「**傳送全部**」。

第四章 歷史資料

### **觀看活動記錄:**

- 1. 從「**歷史**」頁面中,選擇「**活動**」。
- 2. 進去後利用 ▲、▼ 鍵去觀看您以儲存的活動記錄。
- 3. 選擇一個活動按壓**ENTER**件以進入觀看此活動資訊。

#### 4. 選擇一個選項:

- 選擇「**顯示地圖**」去觀察此活動的軌跡。
- 選擇「**查看圈數**」去看每一圈的詳細資訊。
- 如果是複合運動的活動記錄,則只能先選「**查看航程**」,去觀察在此複合運 動中每種運動的活動記錄。
- 如果是室內游泳的活動記錄,則只能先選「**查看組數**」,去觀看每一組的詳 細資訊。
- 5. 進去「**查看圈數**」和「**查看航程**」後,可利用 ▲、▼ 鍵去觀看各圈資訊。

# **4.2 觀看各種運動模式里程計**

- 1. 從「**歷史**」頁面中,選擇「**里程計**」。
- 2. 選擇一種運動模式。
- 3. 即可觀看各種運動模式所累積的距離和時間。

# **4.3 觀看目標**

您可以在Garmin Connect上建立一個目標,並傳送到您的機台。

# **傳送目標至您的Forerunner 910XT:**

- 1. 上Garmin Connect網站(connect.garmin.com),並建立一個目標。
- 2. 在網站上,點選「**傳送至裝置**」,然後等ANT Agent傳送至您的機台。
- 3. 在Forerunner 910XT上按**MODE**鍵切換頁面至主選單,選擇「**歷史**」進入「 **目標**」即可觀看。

# **4.4 清除歷史資料**

- 1. 按壓**MODE**鍵切換頁面至主選單,選擇「**歷史**」然後進入「**清除**」。
- 2. 進去之後,可以看到四個選項「**單筆活動**」、「**所有活動**」、「**先前活動**」以及 「**里程記錄**」
- 3. 點進「**單筆活動**」,可利用 ▲、▼ 鍵去選擇欲刪除的單筆活動。
- 4. 點進「**所有活動**」,會問您是否要清除所有活動,選擇「**是**」即可清除所有活 動。
- 5. 點進「**先前活動」**,會問您是否要清除一個月以前的活動,選擇「是」即會刪 除一個月以前的活動。
- 6. 「**里程記錄**」意思是指將歷史中的「**里程計**」清除記錄,點進去後會問您是否 要「**清除里程計**」,選擇「**是**」,則「**里程計**」裡的資料將被清除。

# **4.5 觀看記憶體使用狀況**

- 1. 按壓**MODE**鍵切換頁面至主選單,選擇「**歷史**」然後進入「**記憶體狀況**」。
- 2. 進入後即可觀察到記憶體已使用百分比。

# **4.6 使用Garmin Connect**

Garmin Connect是一個提供儲存和分析訓練資料的網路平台。

- 1. 連結connect.garmin.com
- 2. 選擇「**開始使用Garmin Connect**」或「**瞭解詳情**」裡的「**快速上手**」。

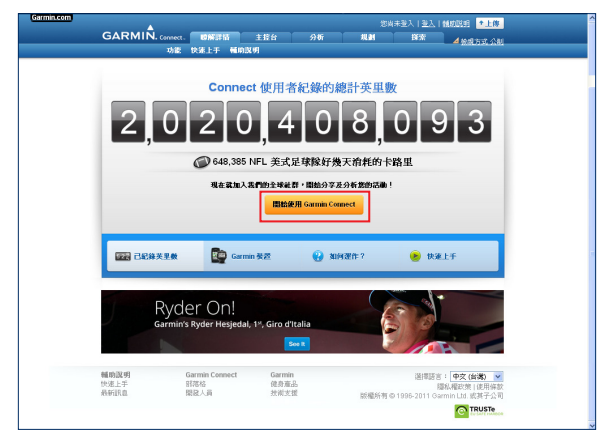

第四章 歷史資料

3. 如果您已經完成註冊機台擁有My Garmin 的帳戶,你可以直接跳至畫面 中步驟二選擇您的機台;如果沒有請先在步驟一建立新帳戶。

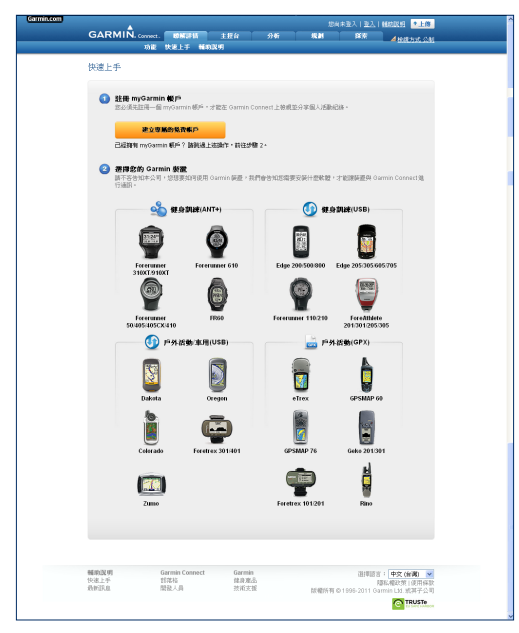

4. 當機台中已經有活動記錄, 即可透過ANT Agent連結至電腦, 使用USB ANT Stick™ 與您的Forerunner 910XT進行配對與電腦連線:

A. 將USB ANT Stick™ 插入您電腦中的USB插槽。

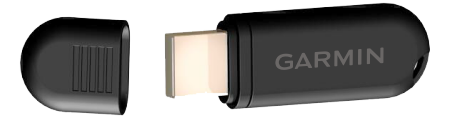

B. 將您的Forerunner 910XT放置於電腦的3公尺範圍內,當ANT Agent 找到您的機台時, ANT Agent會顯示機台序號且詢問您是否要做配對。

C. 選擇「**是**」以配對。

D. 依照電腦螢幕指示完成傳送動作。

- 5. 在Garmin Connect網頁中點選「上傳」,會要求使用者輸入帳號密碼,輸 入完就會進入確認上傳機台的畫面。
- 6. 確認已偵測裝置是否為您所想上傳之機台,然後選擇「**上傳所有活動記 錄**」,或是「**上傳所選活動**」,待上傳完畢即可開始查閱您的數據及圖 表。

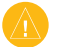

注意:若有關於操作上的問題可點選網頁下方的「**輔助說明**」來查看。
第四章 歷史資料

# **4.7 傳送所有資料**

Forerunner 910XT傳送資料至電腦時, 預設都只會傳送新的活動資料, 您可 以利用「**傳送全部**」此項功能,傳送全部資料至您的電腦。

按**MODE**鍵切換頁面至主選單,選擇「**歷史**」然後進入「**傳送全部**」,即可將全 部資料傳送至電腦。

# **第五章 GPS功能**

利用GPS的功能讓您的走過的軌跡呈現在Forerunner 910XT上,也可以儲存 位置和找尋回去的軌跡。

### **5.1 增加地圖頁面**

- 1. 按壓**MODE**鍵切換頁面至主選單,選擇「**基本設定**」然後「**系統設定**」,然後 選擇「**地圖**」。
- 2. 在選擇「**顯示地圖**」的欄位中,選擇「**是**」。

#### **在跑步時觀看軌跡:**

- 1. 按壓**MODE**鍵切換頁面至地圖頁面。
- 2. 按壓START鍵,當您開始計時並開始移動後,您的移動軌跡將會呈現在地 圖頁面上。
- 3. 利用 ▲、▼ 鍵去放大縮小地圖比例尺。
- **地圖頁面介紹:**

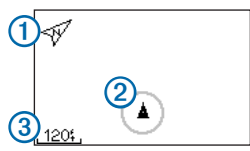

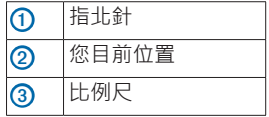

第五章 GPS功能

## **5.2 標註您的位置**

如果您有想要標註的地標或是想再來的地點,您可以在經過時這些點時,將 他們標註起來,標註好的點位將會呈現在地圖中包含名稱和標誌,之後您就 可以找到、觀看並前往這個標註好的點位。

- 1. 前往您想要標註的位置。
- 2. 按**MODE**鍵切換頁面至主選單,進入「**GPS**」選單選擇「**儲存位置**」。
- 3. 在左上方的欄位選擇標誌圖案,然後在旁邊的欄位輸入名稱。
- 4. 如果知道正確的高度, 也可在高度欄位上輸入高度。
- 5. 然後選擇右下角的「**確定**」即儲存好位置。

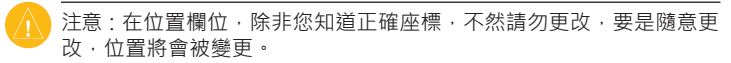

#### **以座標位置標註位置:**

- 1. 按壓MODE鍵切換頁面至主選單,進入「GPS」選單,選擇「儲存位置」。
- 2. 在位置欄為輸入座標。
- 3. 然後選擇右下角的「**確定**」即儲存好位置。

# **5.3 導引方向至已儲存的位置**

1. 按壓**MODE**鍵切換頁面至主選單,進入「**GPS**」然後選「**前往儲存位置**」。

- 2. 選擇欲前往的位置。
- 3. 選擇「**前往**」按**ENTER**鍵確定

當您正在使用指引去某個位置時,地圖頁面和行進方位頁面將會自動出現 在Forerunner 910XT顯示頁面中。

- 4. 按壓**START**鍵開始計時。
- 5. 按壓**MODE**鍵切換頁面至地圖頁面。
- 6. 跟隨在地圖中的導引線至儲存的位置。

#### **行進方位頁面介紹:**

 $f$ 徒方位上的箭頭, $\overline{0}$  所指的方向為欲前往的位置的方向,並且會顯示到 目標點的距離 ② 和時間 ③ 。

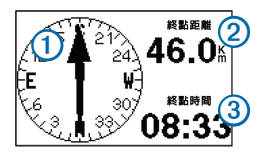

第五章 GPS功能

## **5.4 編輯或清除已儲存的位置**

- 1. 按壓**MODE**鍵切換頁面至主選單,進入「**GPS**」選單,選擇「**前往儲存位置**」。
- 2. 選擇一個位置。
- 3. 進去之後可對裡面的資訊做編輯修改,或是選擇「**清除**」將此筆位置記錄清 除。

### **5.5 返回起點**

在您指引至起始點的位置之前,您的訓練必須要在有GPS 訊號下的環境,並 且要開啟計時器記錄。如此您在訓練過程中,可以隨時返回起始點。

在執行計時器運動記錄時,按壓**MODE**鍵切換頁面至主選單,進入「**GPS**」選 單,選擇「**返回起點**」。

備註:如果您使用每秒記錄(請參考6.1節),可能會需要幾秒的時間去確定起 始位置。在地圖頁面上會顯示一條導引線,從您目前的位置導引至您的起始 點位置。

### **5.6 停止路線導引**

按壓**MODE**鍵切換頁面至主選單,進入「**GPS**」選單,選擇「**停止導引**」,即可 停止導引功能。

# **5.7 觀看GPS 訊息**

- 1. 按壓**MODE**鍵切換頁面至主選單,進入「**GPS**」選單,選擇「**衛星狀態**」。 進入衛星狀態頁面之後,會看到衛星訊號強弱資訊,黑色的柱體狀的長短 代表搜尋到訊號的強弱,而衛星編號則會顯示在各柱狀體下方。
- 2. 利用 ▲、▼ 鍵夫觀看衛星搜尋頁面。

在衛星搜尋頁面下,可觀察到目前所搜尋到的衛星分佈圖。

### **5.8 關閉GPS**

- 1. 按壓**MODE**鍵切換頁面至主選單,進入「**GPS**」選單,擇選「**GPS開關**」。
- 2. 進入「**GPS開關**」頁面,在「**開啟**」的欄位選擇「**否**」,即可關閉GPS。

# **第六章 基本設定**

您可以在各種運動模式狀態下,進行一些個人化的設定。

1. 如果需要,您可以長按**MODE**鍵以轉換運動模式。

- 2. 按壓**MODE**鍵,選擇「**基本設定**」。
- 3. 進入基本設定頁面後,選擇各運動下的設定,例如:在自行車模式下,選 擇「**自行車設定**」。
- 4. 在此頁面下,進行個人設定。(設定值只會在當時的運動模式)

### **6.1 系統設定**

系統設定可以適用全運動模式。

按壓**MODE**鍵,選擇「**基本設定**」,再選擇「**系統設定**」。

- 語言:可以在此選擇「**正體中文**」、「**簡體中文**」或者是「**English**」。
- 聲響和震動:在此可以設定是否開啟「**按鍵聲響**」、「**訊息聲響**」以及「**訊息 震動**」。
- 顯示:在此可以設定「**背光時間控制**」共有五段時間可供選擇,和設定「**對 比調整**」可以設定對比的百分比。
- 地圖:在此可以設定「**圖上方為**」可以是「**上為北方**」(地圖的上方為北方)或 是「**上為航向**」(地圖上方為行進方向);也可設定「**使用者位置**」在地圖上為 「**顯示**」或「**隱藏**」。「**顯示地圖**」可以設定是否要將地圖頁面於Forerunner

910XT顯示頁面中顯示。

- 時間:在此可以設定「**時間格式**」為「**12 小時制**」或「**24小時制**」;和設定「**時 區**」為「**自動偵測**」或是自行定義時區。
- 單位:在此可以設定「**距離**」、「**高度**」、「**體重/身高**」、「**步速/速度**」和「**座 標格式**」。
- 體重計ANT+:請看7.1節。
- 健身設備:請看7.2節。
- 資料記錄:在此可以設定為「**聰明記錄**」或「**每秒記錄**」。
- 「**聰明記錄**」:只會在當您移動轉向、改變速度或是心率改變時才會作記錄 點的動作。
- 「**每秒記錄**」:會在每一秒都記錄一個點,如此能非常詳細記錄您的活動, 但是會所佔用的記憶體將會大很多。
- 資料傳輸 · 在此可以設定是否開啟資料傳輸 · 和是否要開啟配對 · 狺邊的 資料傳輸是指用ANT+與電腦作連結傳輸資料。
- •初始設定:選擇「是」可在下一次開機時,重新設定您的機台,包含一些系 統設定和使用者資訊,並不會刪除您的記錄。

第六章 基本設定

## **6.2 使用者資訊**

#### **設定您的使用者資訊:**

您可以更改使用者資訊的設定包含「**性別**」、「**年齡**」、「**體重**」、「**身高**」、「**運 動員**」等資訊。(在運動員欄位預設值為「**否**」,但如果您是運動員或是有大量 運動的習慣,則可在此欄選擇「**是**」)以上這些設定是為了能更準確計算您的訓 練資訊。

1. 按壓MODE鍵,選擇「基本設定」,然後進入「使用者資訊」。

2. 進入後可更改您的資訊。

#### **有關卡路里:**

有關卡路里消耗計算和心率分析技術,皆來自於Firstbeat Technologies Ltd. 更多的訊息,請上www.firstbeattechnologies.com網站查詢。

#### **有關訓練效果(TE):**

訓練效果是用來衡量一個活動對有氧健身的影響。可藉由觀察訓練效果的數 值來改善您的體能。訓練效果是依據使用者資訊、心率、運動持續時間和運 動強度來做計算的。

當您剛開始運動時,訓練效果的數值有可能異常得高,但當經過多次的運動 後,將會參考之前的活動記錄,去了解並改善您的有氧健身狀況。

第六章 基本設定

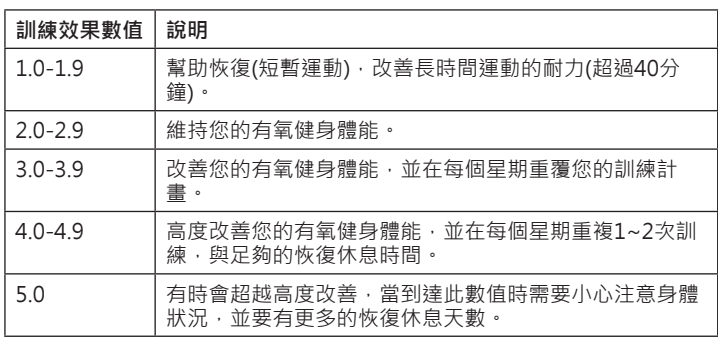

**訓練效果**的計算方式是由Firstbeat Technologies Ltd.所提供。更多的訊息, 請上www.firstbeattechnologies.com網站查詢。

第七章 其它ANT+感應器

# **第七章 其它ANT+感應器**

## **7.1 體重計**

Forerunner 910XT可以收到配有ANT+的體重計的資料。

- 1. 按**MODE**鍵切換頁面至主選單,選擇「**基本設定**」進入「**系統設定**」,再選擇 「**體重計ANT+**」
- 2. 選擇開啟「**是**」。
- $3.$  按  $\overline{0}$  鍵。(當發現體重計後,會出現訊息顯示在螢幕上)

4. 站在體重計上。

備註:如果使用身體組成分析儀,請先脫掉鞋子和襪子,以便能正確讀取並 記錄您的身體組成分析。(請上Garmin Connect上觀看可與機台連線使用的 機種)

5. 離開體重計。

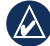

提示:如果出現錯誤訊息,請離開體重計再試一次。

6. 體重、體脂肪、身體含水狀況將可以在您的機台顯示。其他更進一步的資 訊會儲存在您的機台之中,當您在上傳您的訓練資料至Garmin Connect 時,即可觀看全部資訊。

# **7.2 健身設備**

Forerunner 910XT可與配有ANT+的健身器材作連結,並把您的訓練數據顯 示在健身設備的螢幕上。

#### **與健身設備連結:**

- 1. 按壓**MODE**鍵切換頁面至主選單,選擇「**基本設定**」進入「**系統設定**」,再選 擇**「健身設備」**。
- 2. 選擇開啟「**是**」。
- 3. 按壓MODE鍵切換頁面至計時器,當 (1)閃爍時,代表正在準備與健身設 備配對。
- 4. 將Forerunner 910XT移近至健身設備上標有ANT+ Link Here的位置。當 您配對成功將會有訊息顯示,並且('p')將不再閃爍固定顯示於機台上。
- 5. 使用健身設備開始計時訓練,Forerunner 910XT也會自動開始記錄。 如果配對不成功,請重新設定Forerunner 910XT和健身設備,然後再配對 一次。

# **附錄A 規格表**

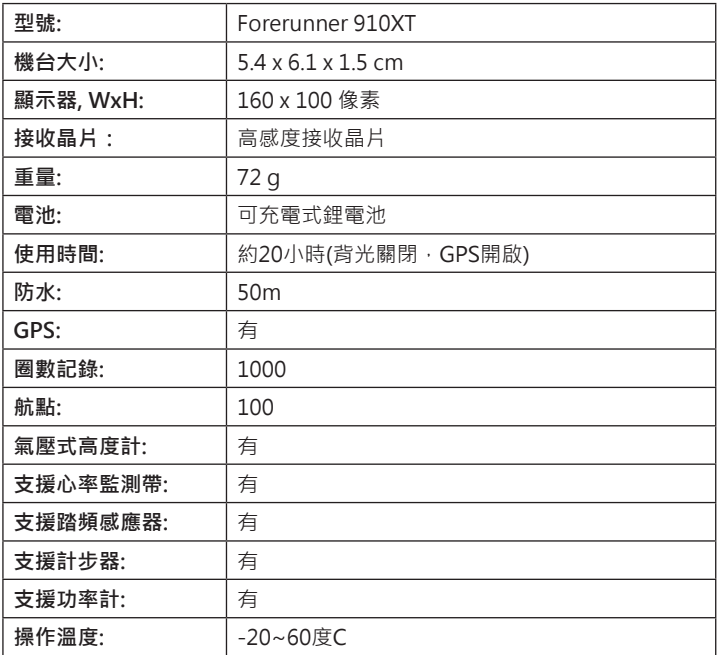

# **附錄B 資訊欄位說明**

注意:有 \* 符號標示的資訊顯示為公制或英制的測量單位。而 \*\* 此符 號標式的資訊,需要有ANT+感應器才能顯示。

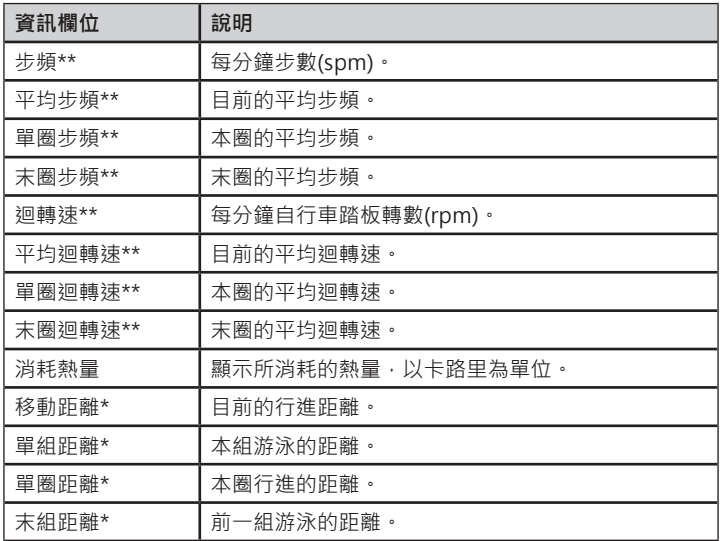

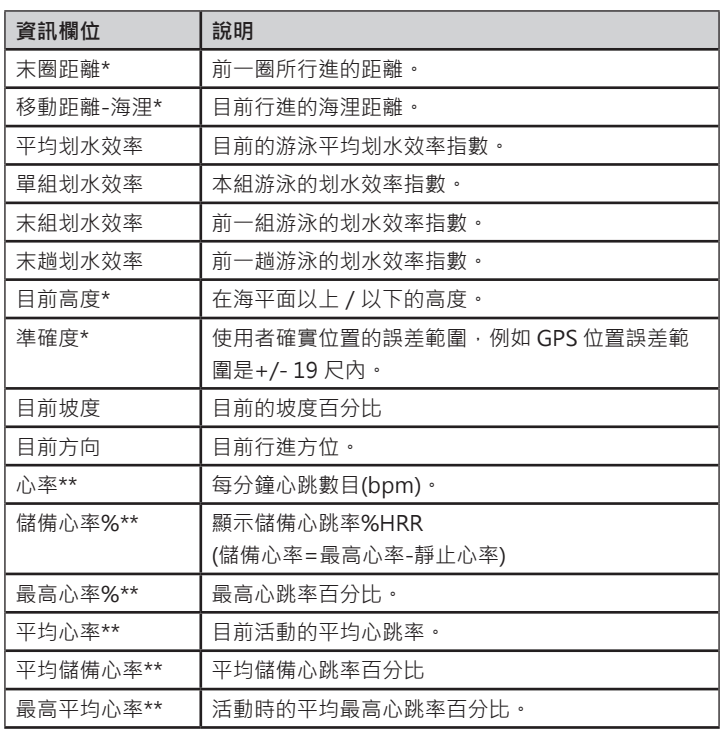

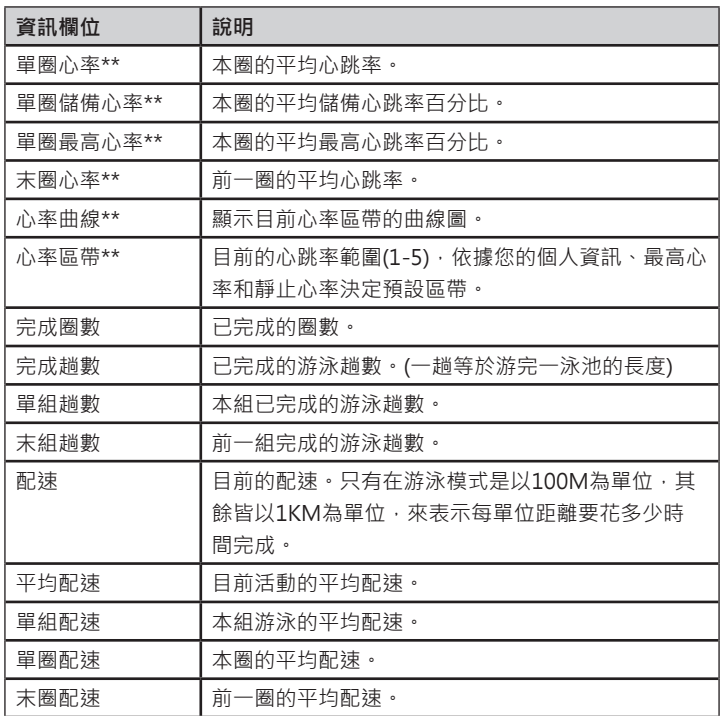

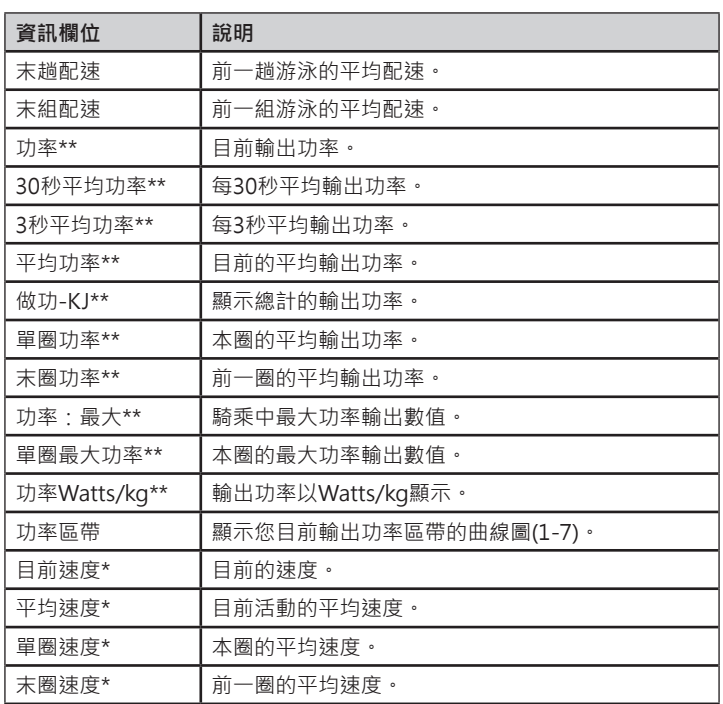

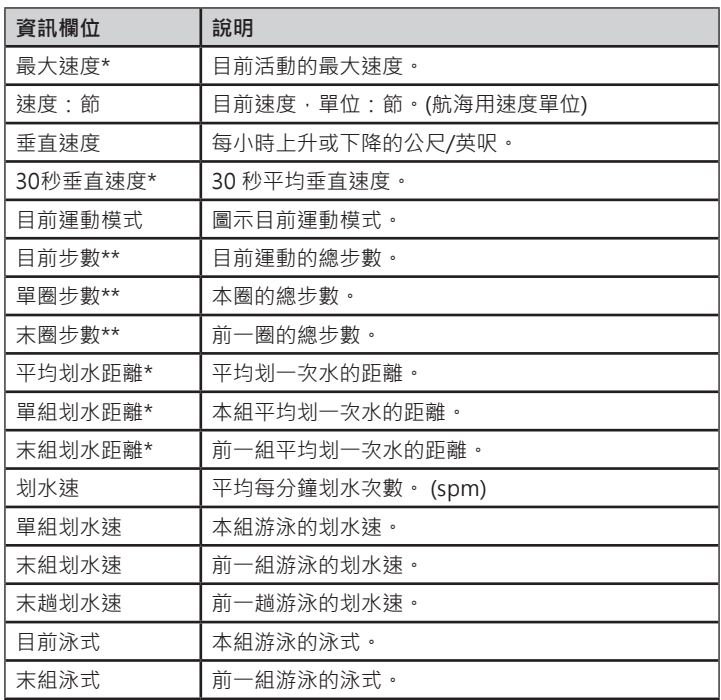

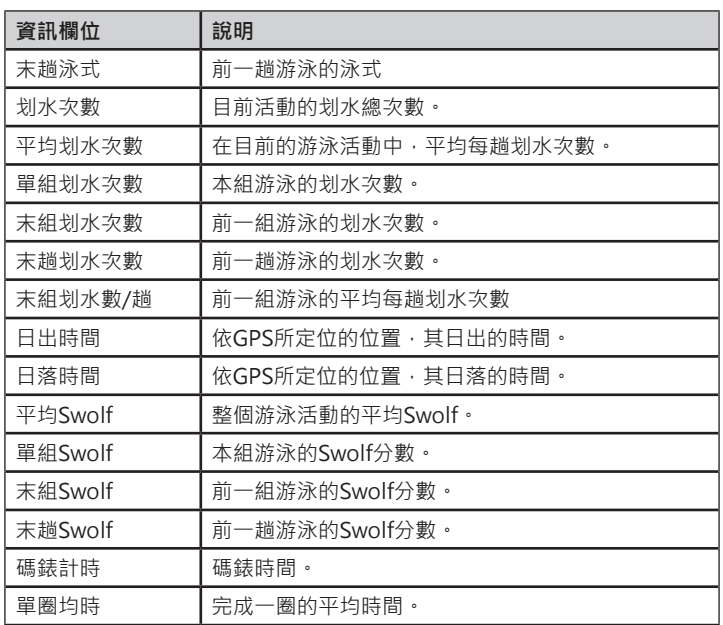

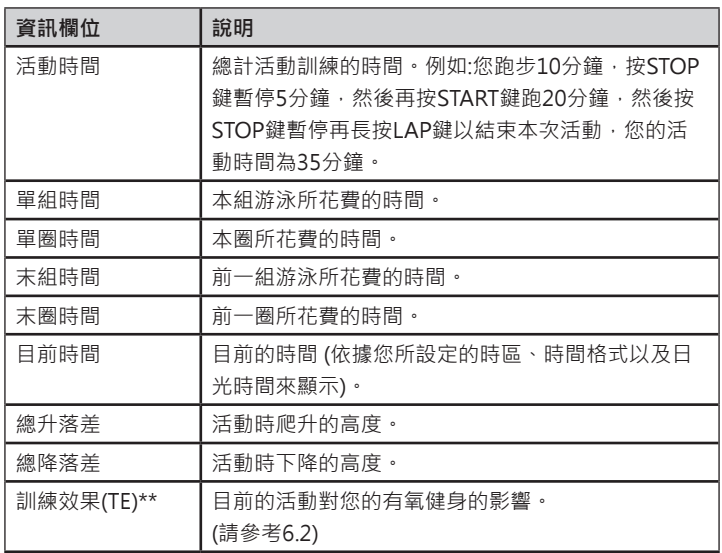

## **附錄C 心率監測帶相關補充**

#### **心率監測帶電池:**

心率監測帶內含一個 CR2032 電池,使用者可自行更換。

注意:請聯絡當地的廢棄物管理機構,依照規定丟棄電池。

#### **更換電池步驟:**

1. 使用小螺絲起子將被蓋拆開。

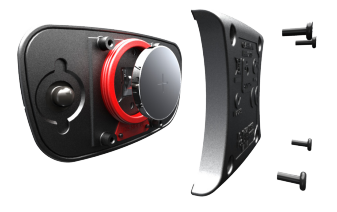

2. 將電池移除並等待30秒。

- 3. 將新的電池正極朝自己的方向放入。
- 4. 將被蓋覆上並拴緊螺絲。

在您更換好電池後,必須再重新與您的Forerunner 910XT進行配對。

## **心率區帶表:**

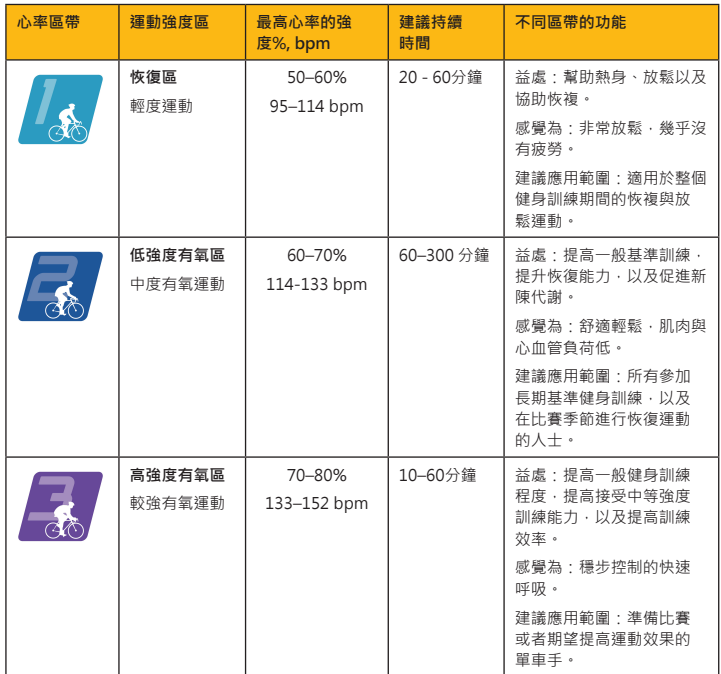

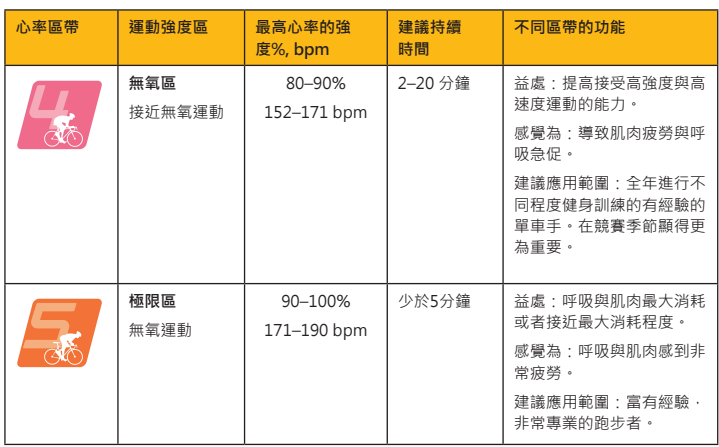

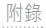

# **附錄D 輪圈尺寸參考表格**

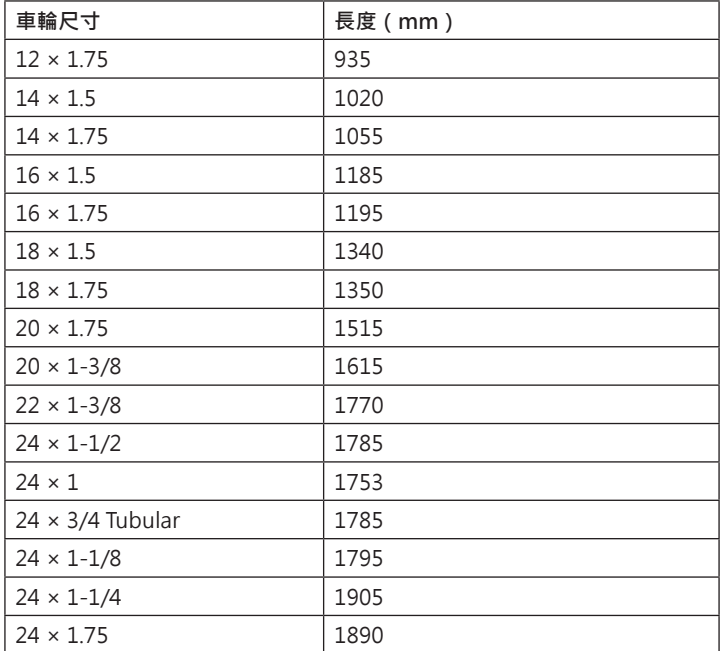

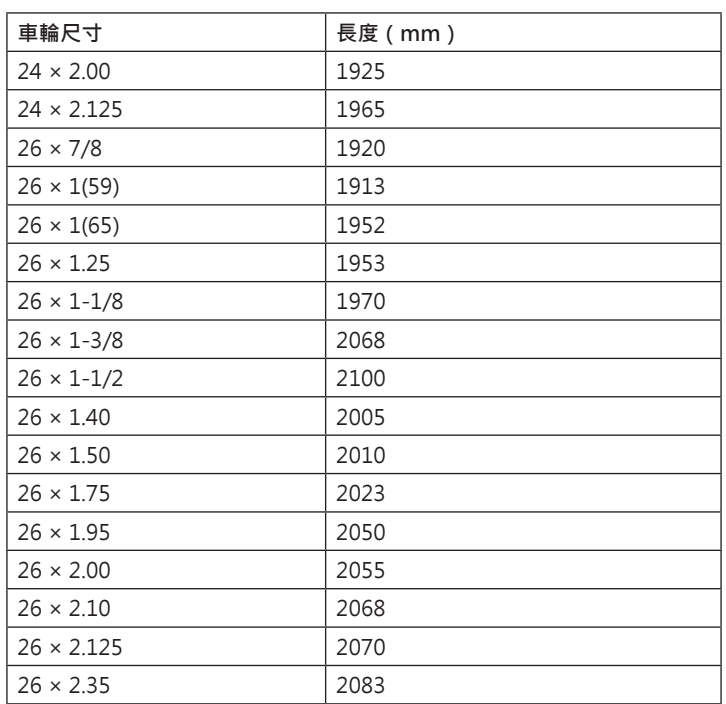

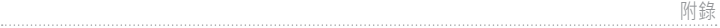

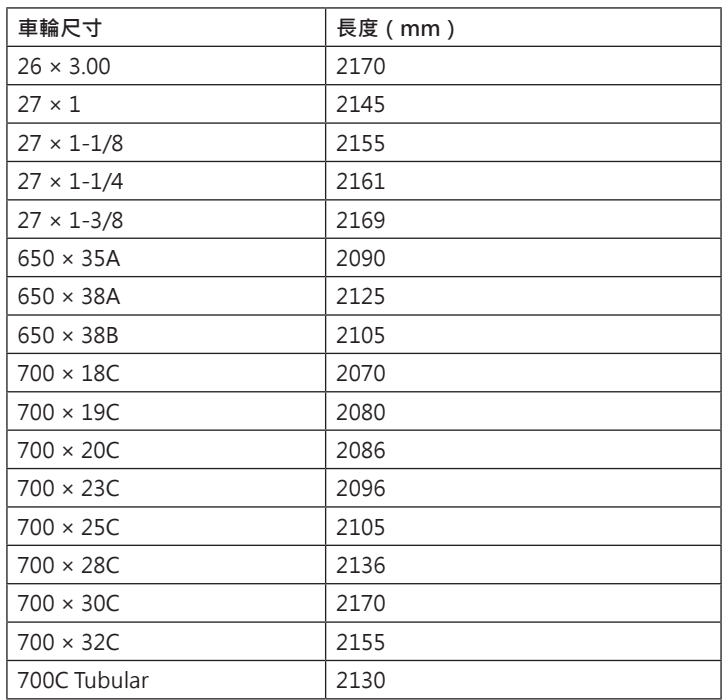

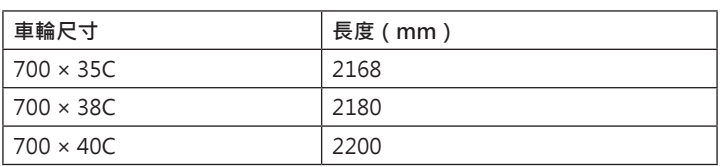

# **附錄E 註冊您的機台**

開始使用Garmin產品前,請先至My Garmin網站註冊成為Garmin會員,並 將您的機台註冊,才能享受到Garmin無微不至的保固服務。

### **申請My Garmin會員帳號**

- 1. 開啟電腦的瀏覽器,輸入http://my.garmin.com.tw進入My Garmin網頁。
- 2. 第一次購買Garmin機台的使用者,請點選網頁右上方登入欄中的「建立新 帳號」,申請成為My Garmin會員。已註冊會員請略過此步驟,直接進行 產品註冊程序。

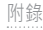

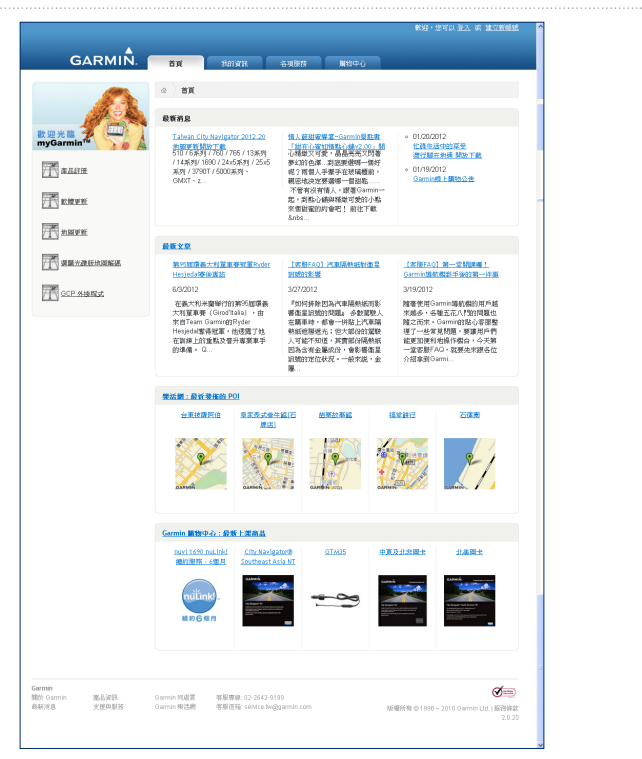

3. 進入帳號建立頁面,請依網頁的需求依序填寫 (\*為必填資料),填寫 完成及閱讀完My Garmin會員約定條款後,請點選「完成」完成My Garmin帳號的建立。

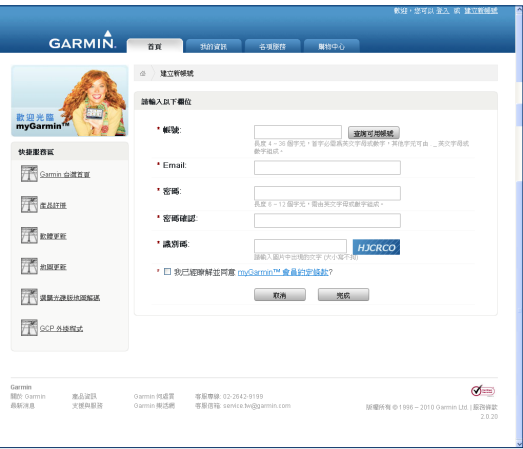

## **註冊Garmin產品**

1. 進入My Garmin網頁,輸入您的帳號及密碼以進入個人的My Garmin頁 面。

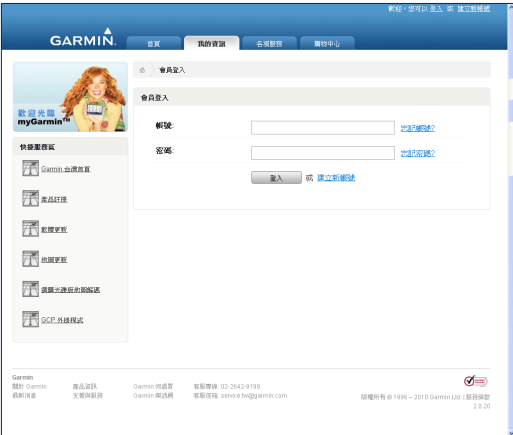

#### 2. 點選畫面左側「產品註冊」進入產品註冊頁面。

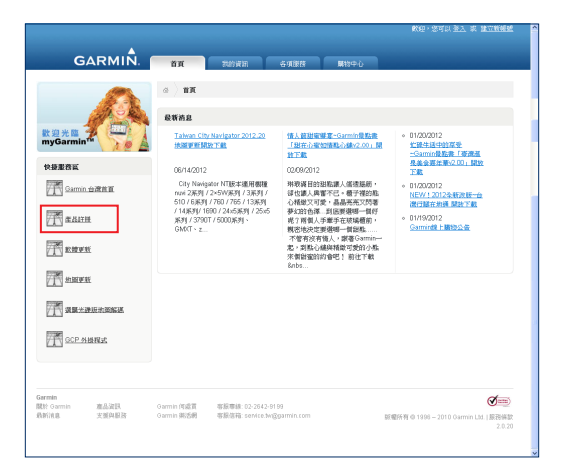

3. 使用者可安裝Garmin Communicator Plugin (GCP)傳輸小幫手以自動辨 識機台序號進行註冊偵測至機台,請再依提示輸入詳細的使用者資料,即 可完成機台註冊動作。

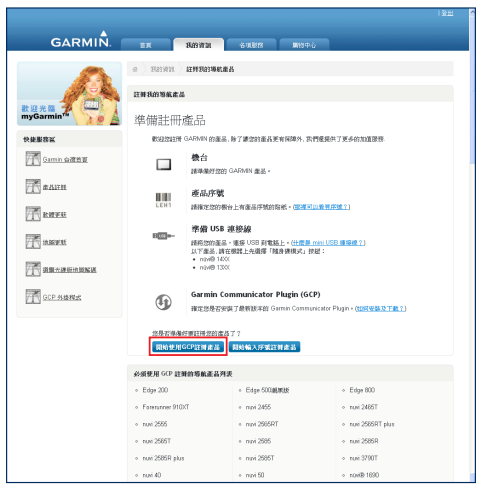

Forerunner 910XT產品機台序號請見機背標籤,請參考圖示說明。

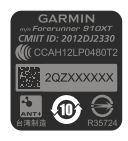

*104 Forerunner 910XT* 中文操作手冊

附錄

# **附錄F 疑難排解**

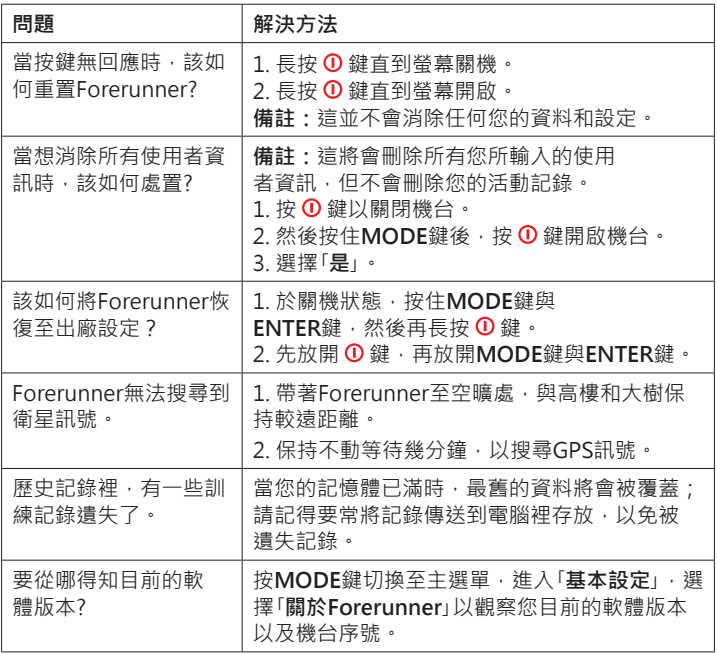

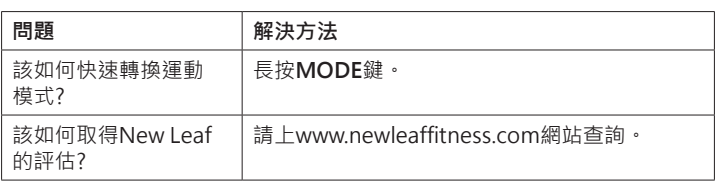

# **附錄G 產品保證**

台灣國際航電股份有限公司以自有品牌「 GARMIN 」, 自行生產行銷全球 衛星定位系統接收機,產品面涵蓋航空、航海、資源調查、個人攜帶、陸上 及應用系統等。

本公司已通過QS 9000 品質管理認證之要求,所有產品在出廠時,均經過嚴 格之品質檢測合格,並負責產品之售後服務工作。若本產品在客戶正常使用 情形下發生故障,經鑑定為產品本身之問題,在保證期限內,本公司負免費 維修之責任,保固期限為一年。

注意事項:本產品若屬在下列七種狀況下,導致故障問題發生,則不在本公 司保證範圍內,請注意:

1. 天災、火災、地震等不可抗力之災害及人為處理上之疏忽。

2. 對零配件等加以不當修理及改造或調整。

3. 使用本公司指定的消耗品以外之物時。

4. 零配件與消耗品之自然損耗。

5. 購買後因運送移動、掉落所產生之故障或損害。

6. 保證期過後之故障或損害。

7. 塗改本保證之字句。

另外,產品送回台灣國際航電股份有限公司的運費,由使用者自行承擔;回 送使用者的部份,則由台灣國際航電股份有限公司負責。

請您仔細填寫、並寄回下頁之客戶資料與問卷調查(已付郵資),我們將會 妥善保存及建檔,做為產品的保固依據,您的寶貴意見,將是我們未來開發 新產品的重要訊息與方向。謝謝您的協助與支持。

請自行填寫下列資料保存:

購買日期: またま はんじょう かんきょう 機台序號:

購買地點:

*Forerunner 910XT* 中文操作手冊 *107*

附錄
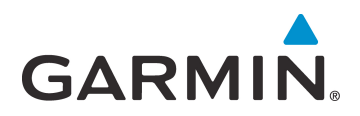

© 2012 Garmin Ltd. or its subsidiaries

新北市汐止區樟樹二路68號

www.garmin.com.tw

Part Number 190-01371-21 Rev. A